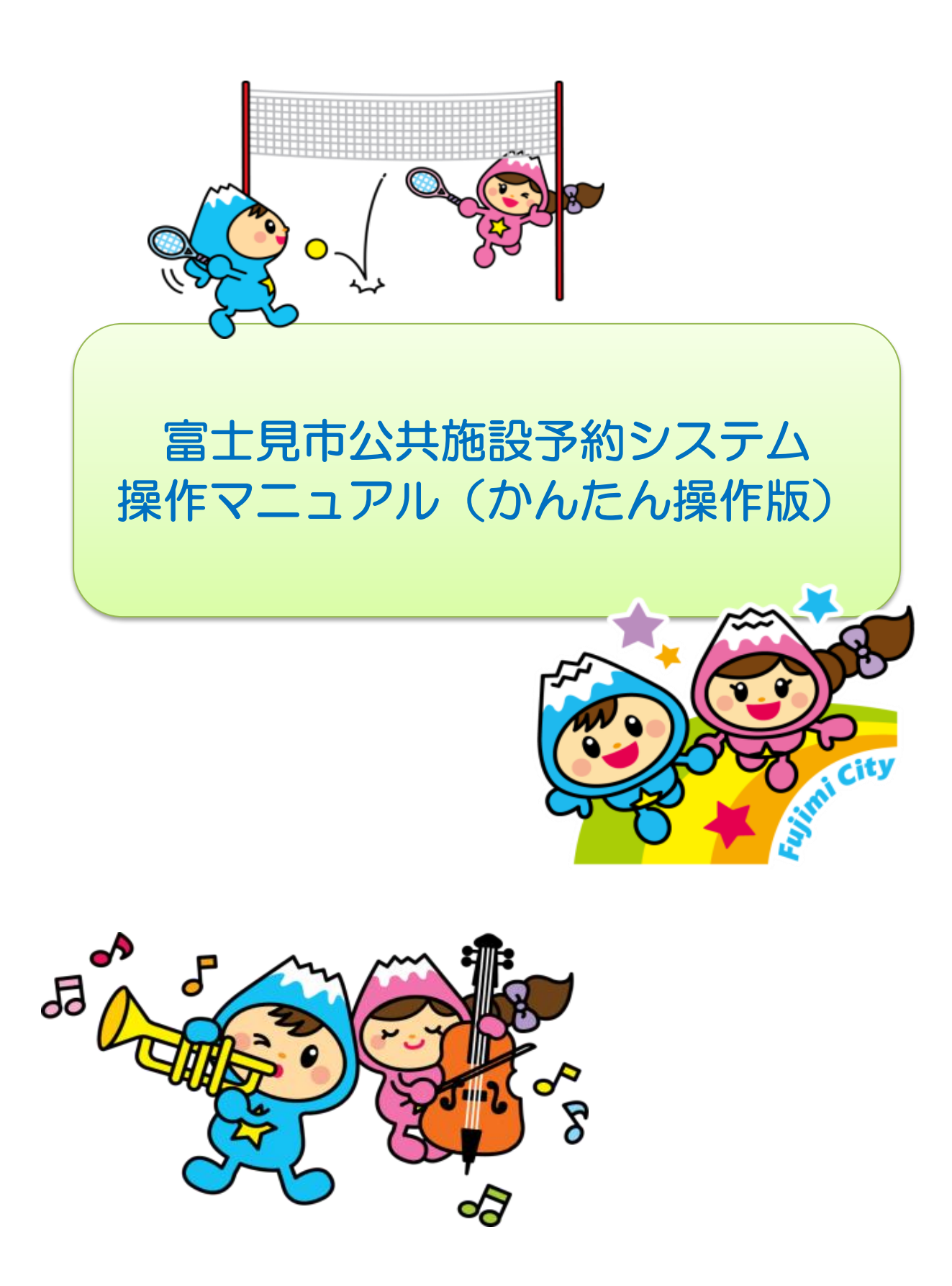

# も く じ

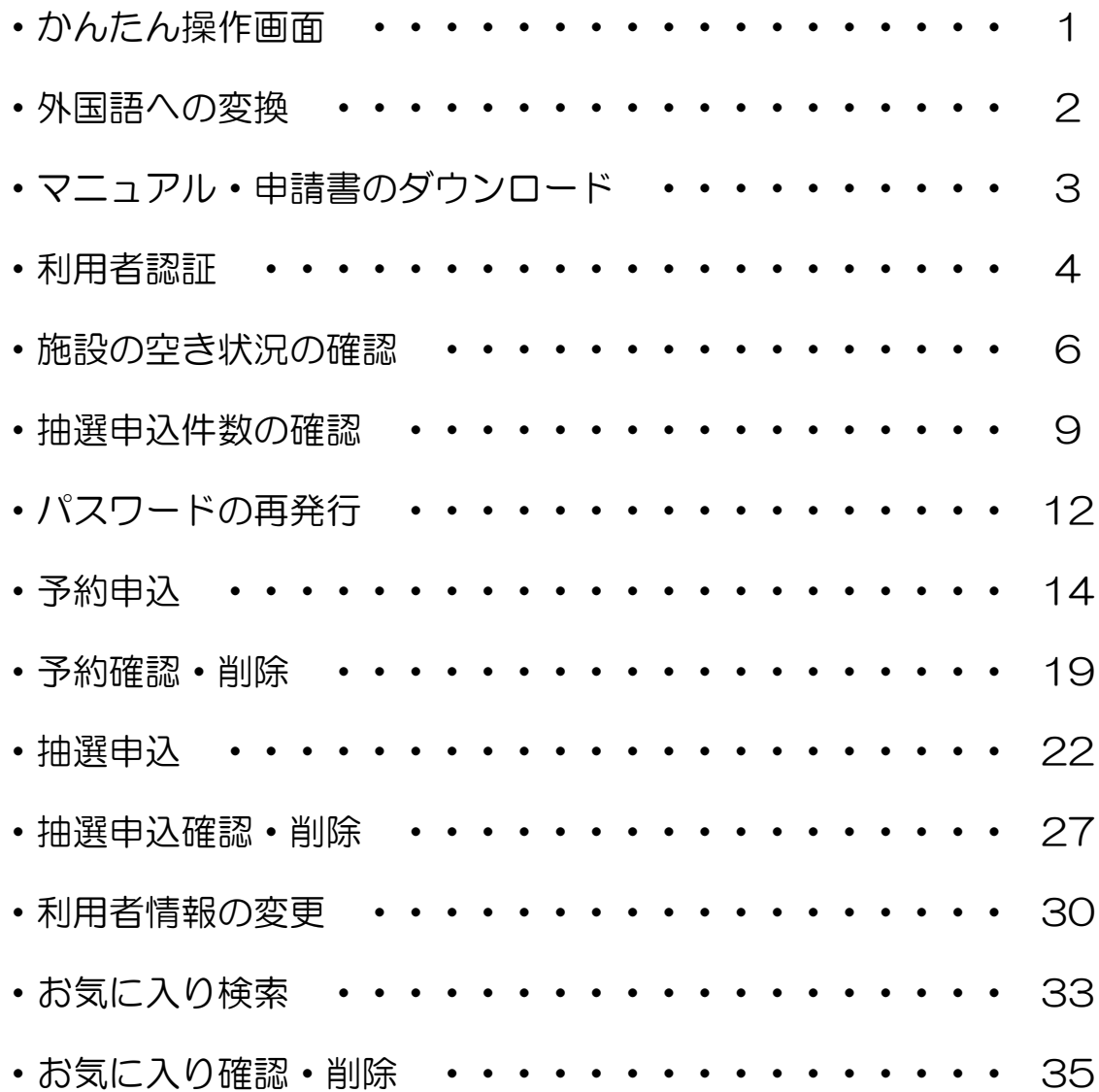

かんたん操作画面切り替え

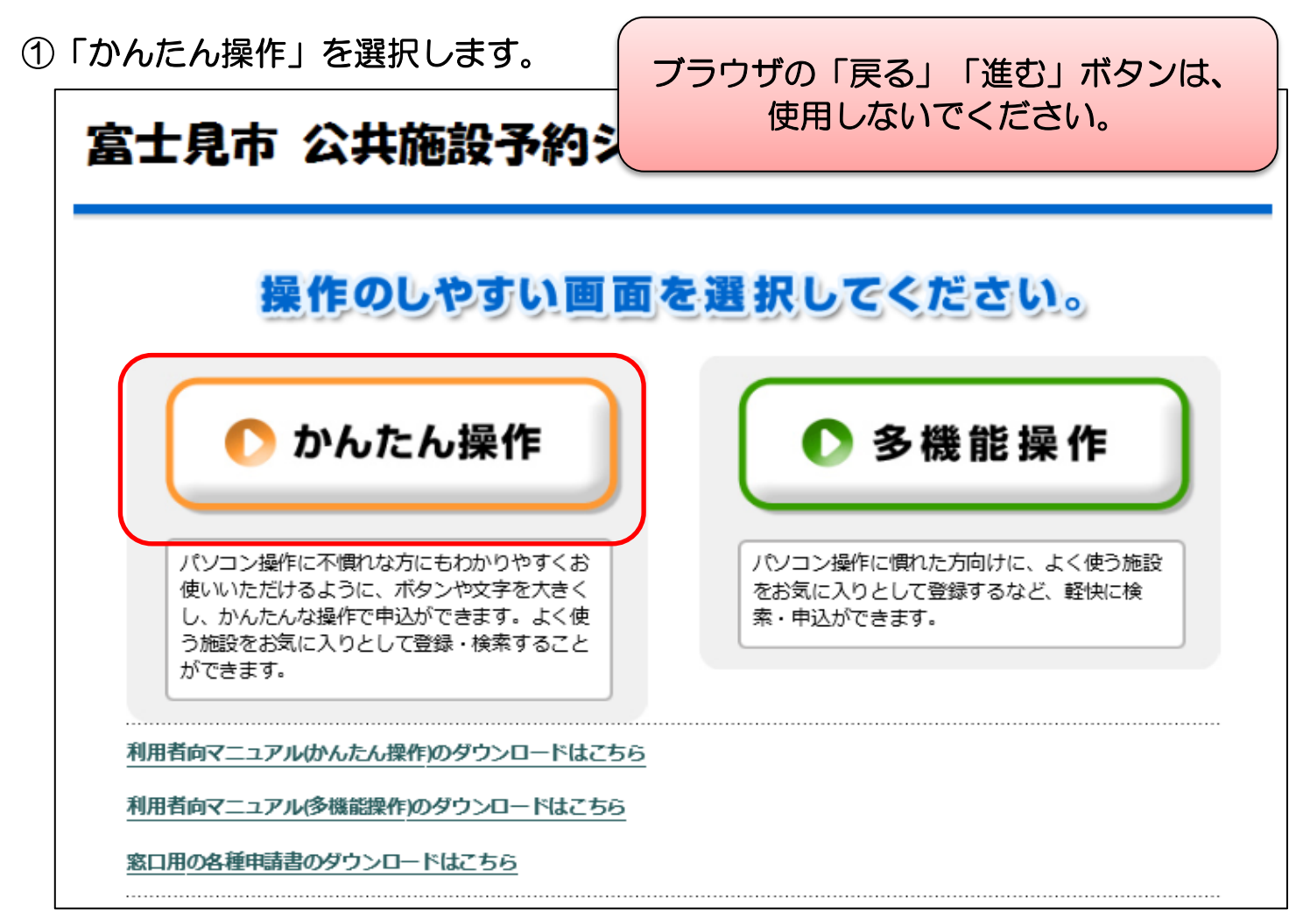

②かんたん操作のシステムトップページ画面が表示されます。

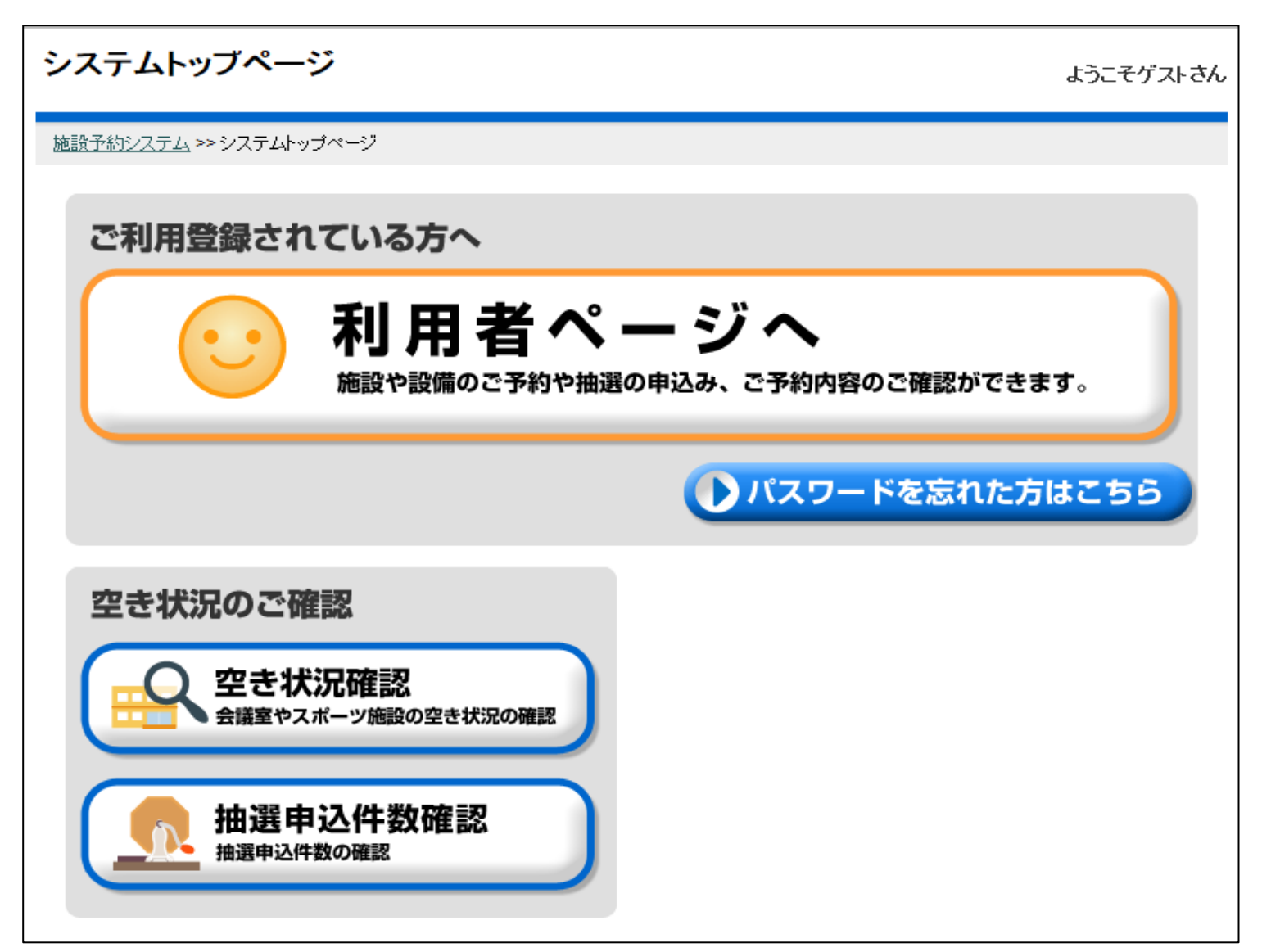

#### 外国語への変換

①変換したい言語を選択します。

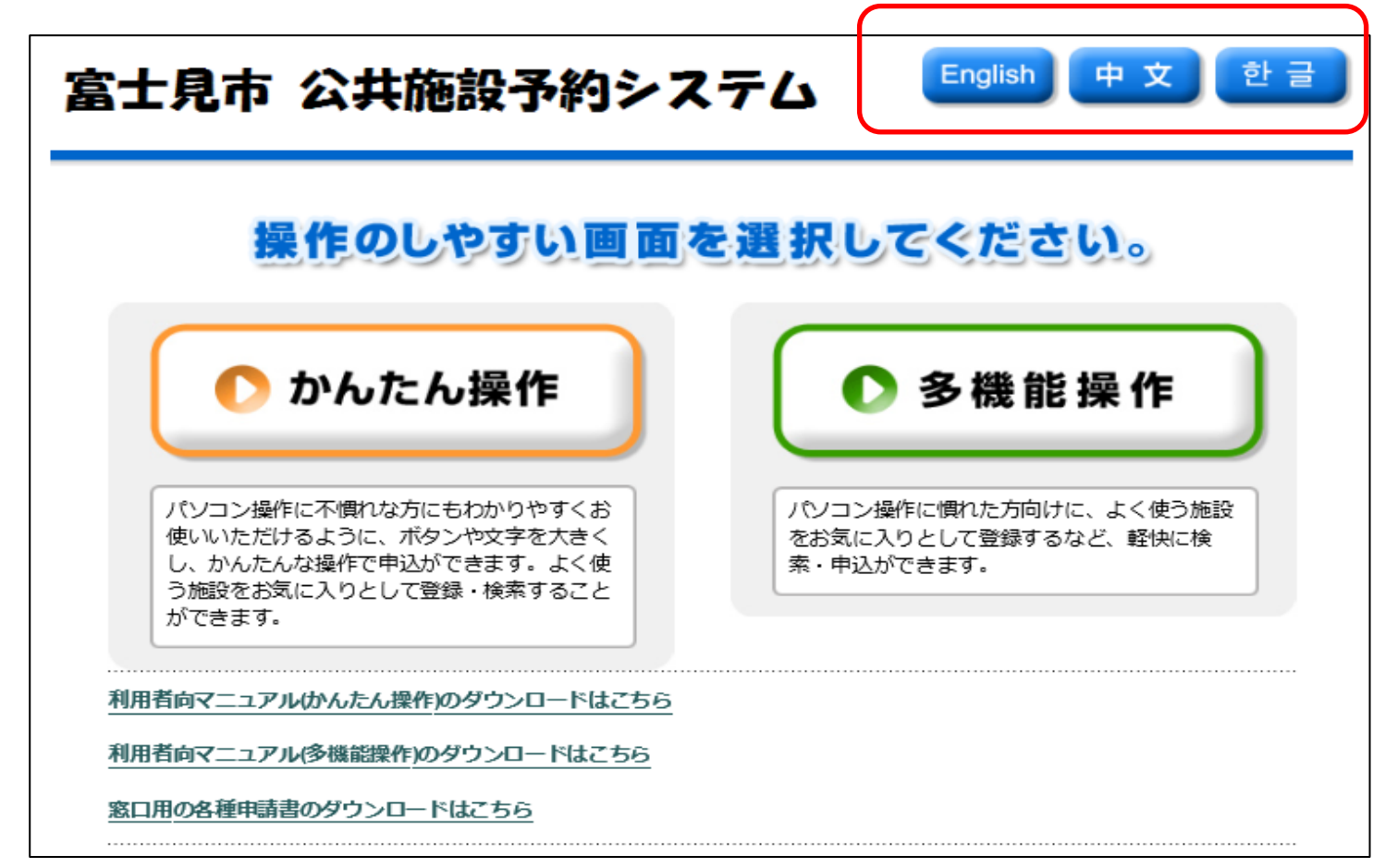

②選択した言語に変換されます。(本マニュアルでは英語に変換しています)

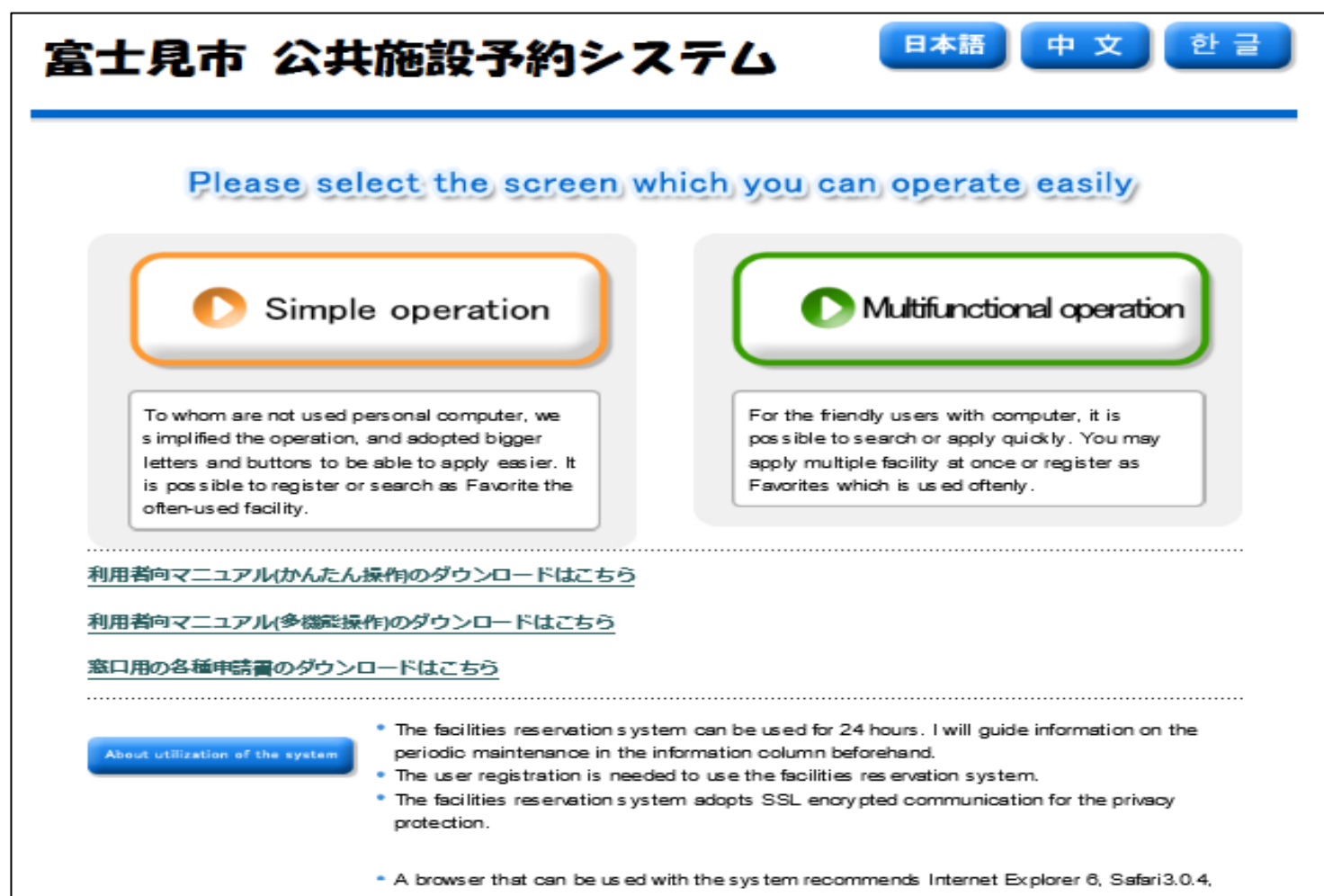

Firefox3.0.1 and Opera10.01 or more. About notabilia \* "Return" and "Advance" buttons of a browser cannot be used. Please note it. \* The facilities reservation system cannot be used on the regular maintenance day.

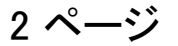

# マニュアルと各種申請書のダウンロード

①「利用者向けマニュアルのダウンロードはこちら」、 または「窓口用の各種申請書のダウンロードはこちら」を選択します。

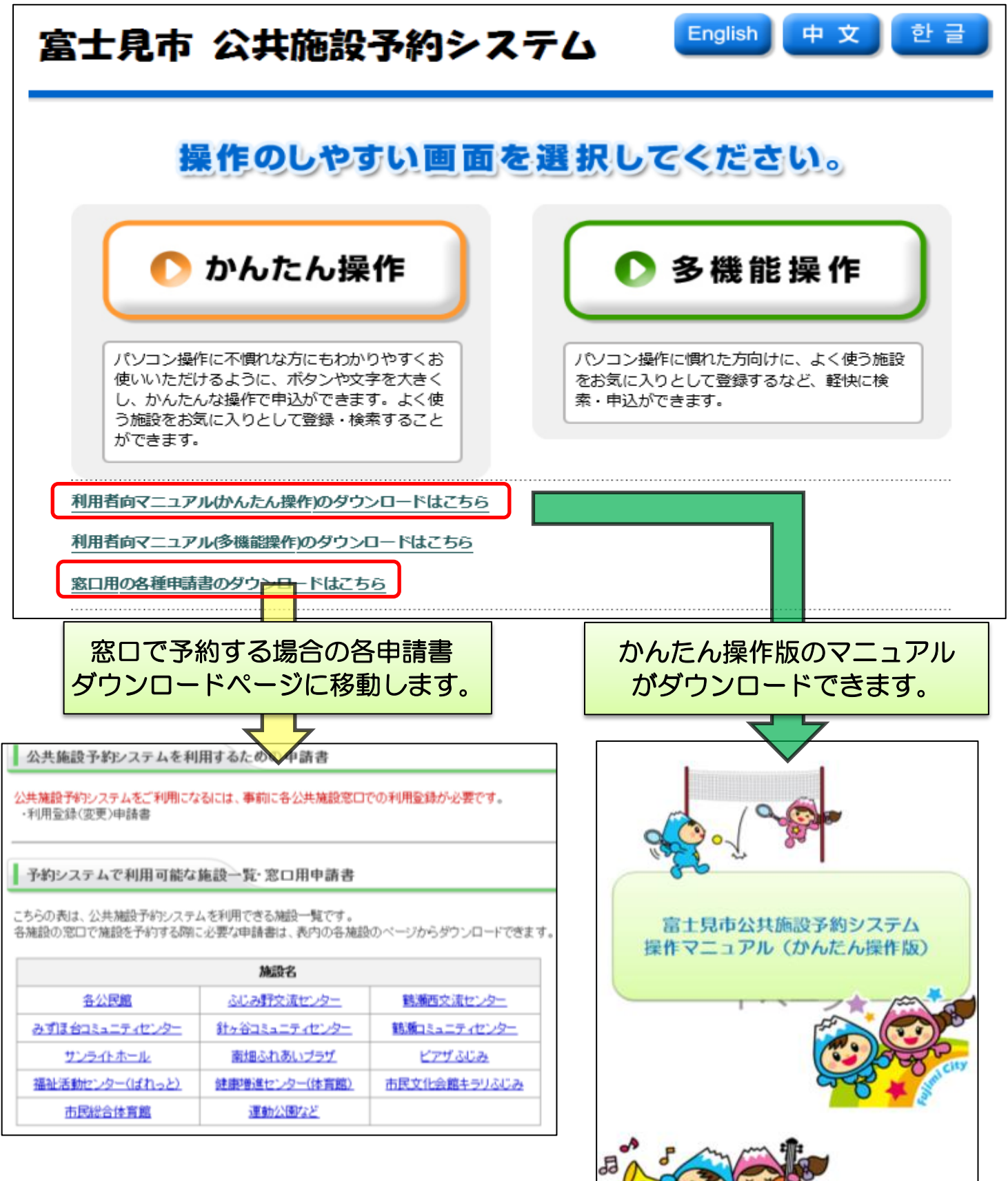

# <かんたん操作> 利用者認証

①「利用者ページへ」を選択します。

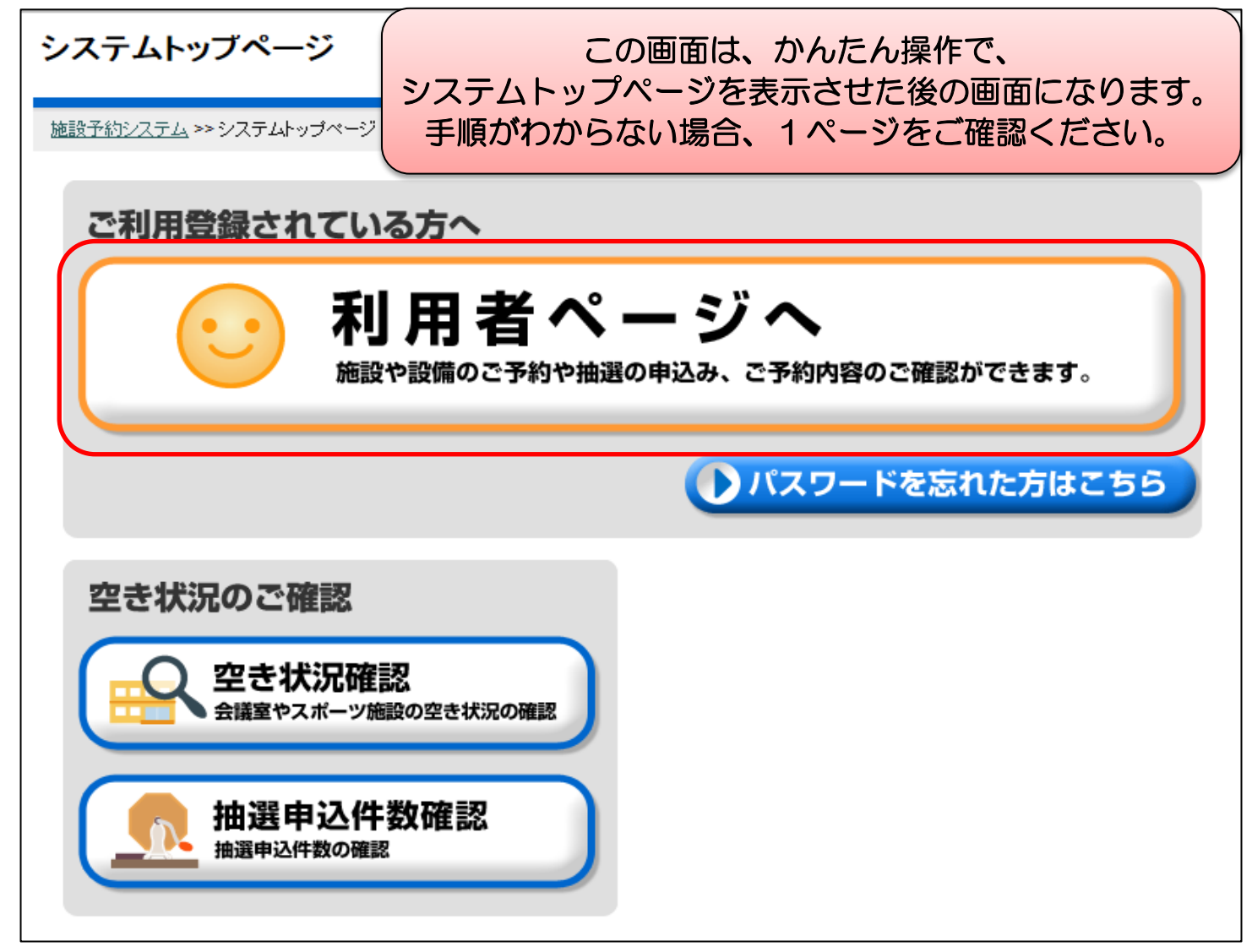

②「利用者番号」と「パスワード」を入力し、「確定」を選択します。

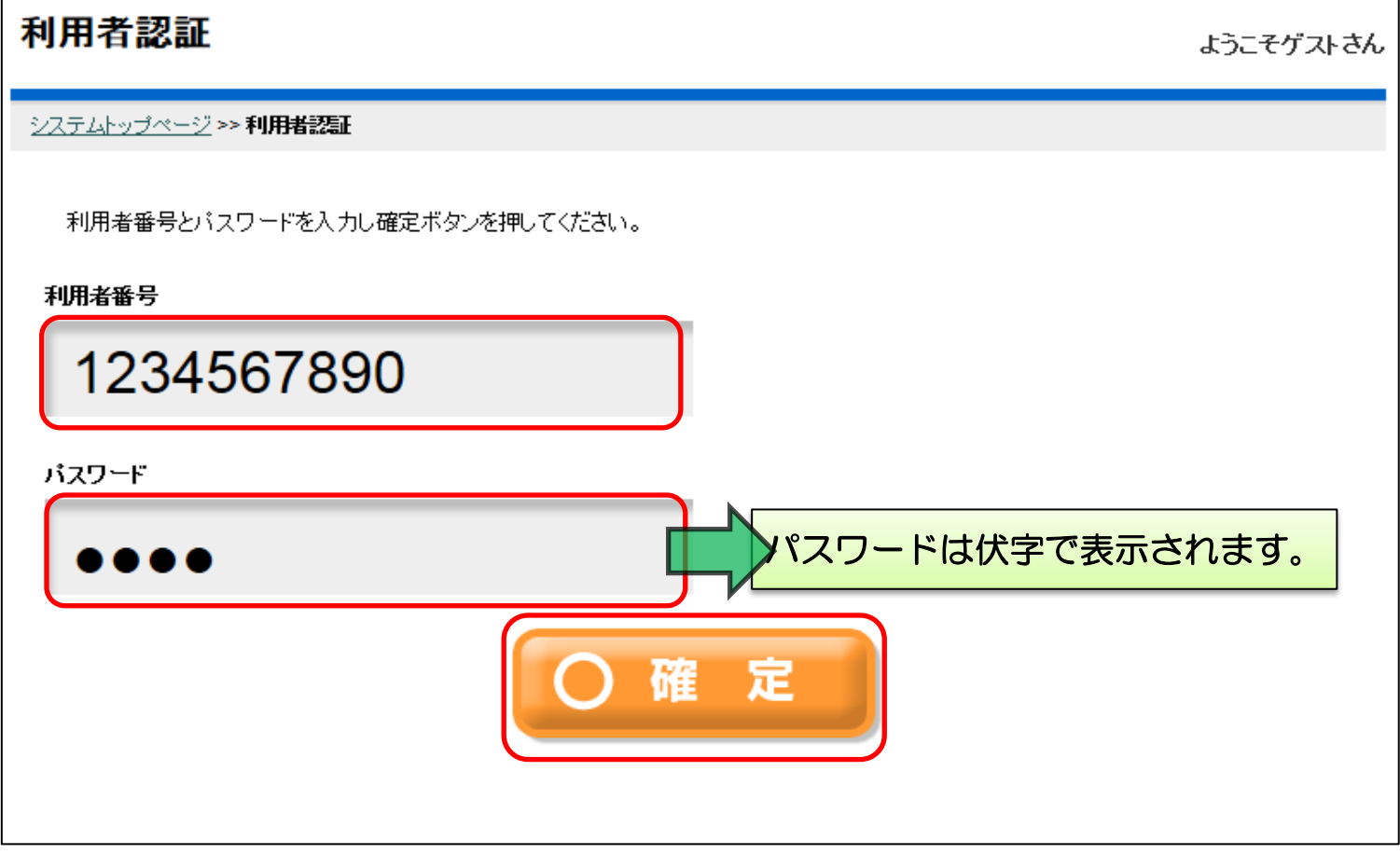

③利用者専用ページに移動し、ログインした利用者名が表示されます。

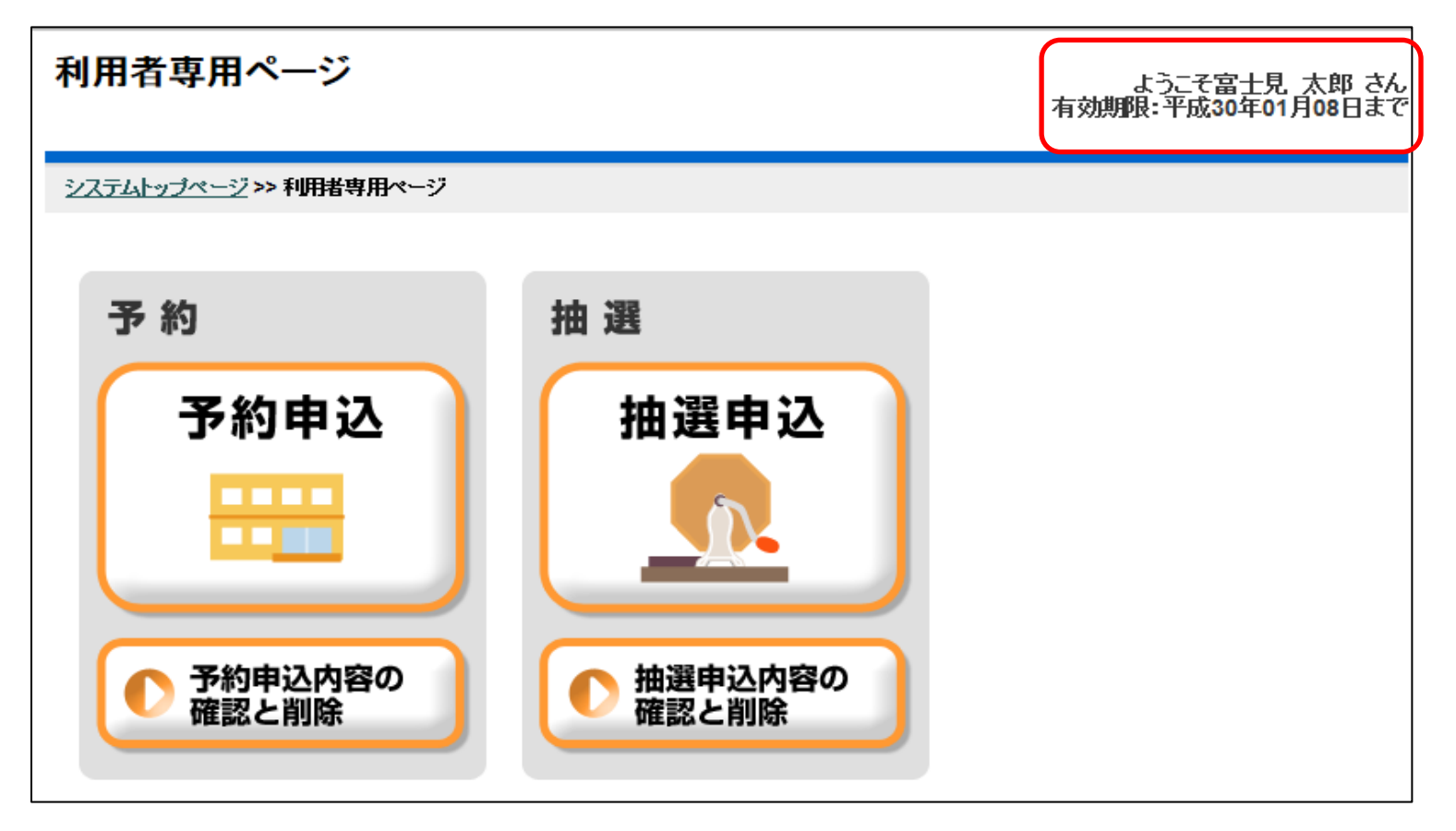

# <かんたん操作> 施設の空き状況の確認

①「空き状況確認」を選択します。

#### ③確認する施設の目的を選択します。

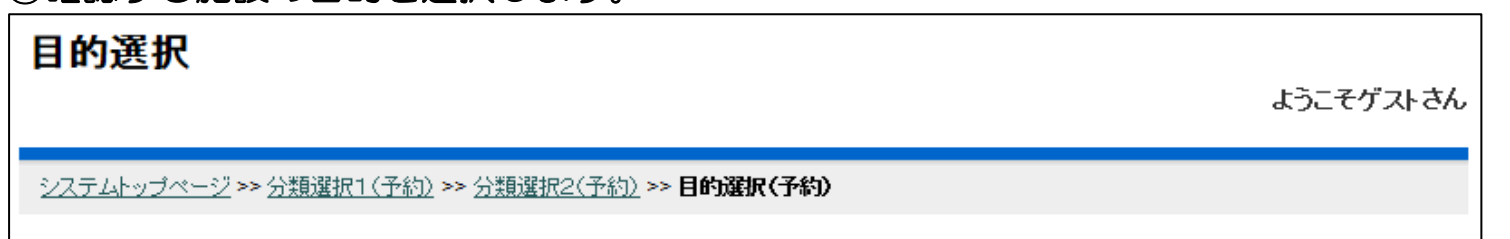

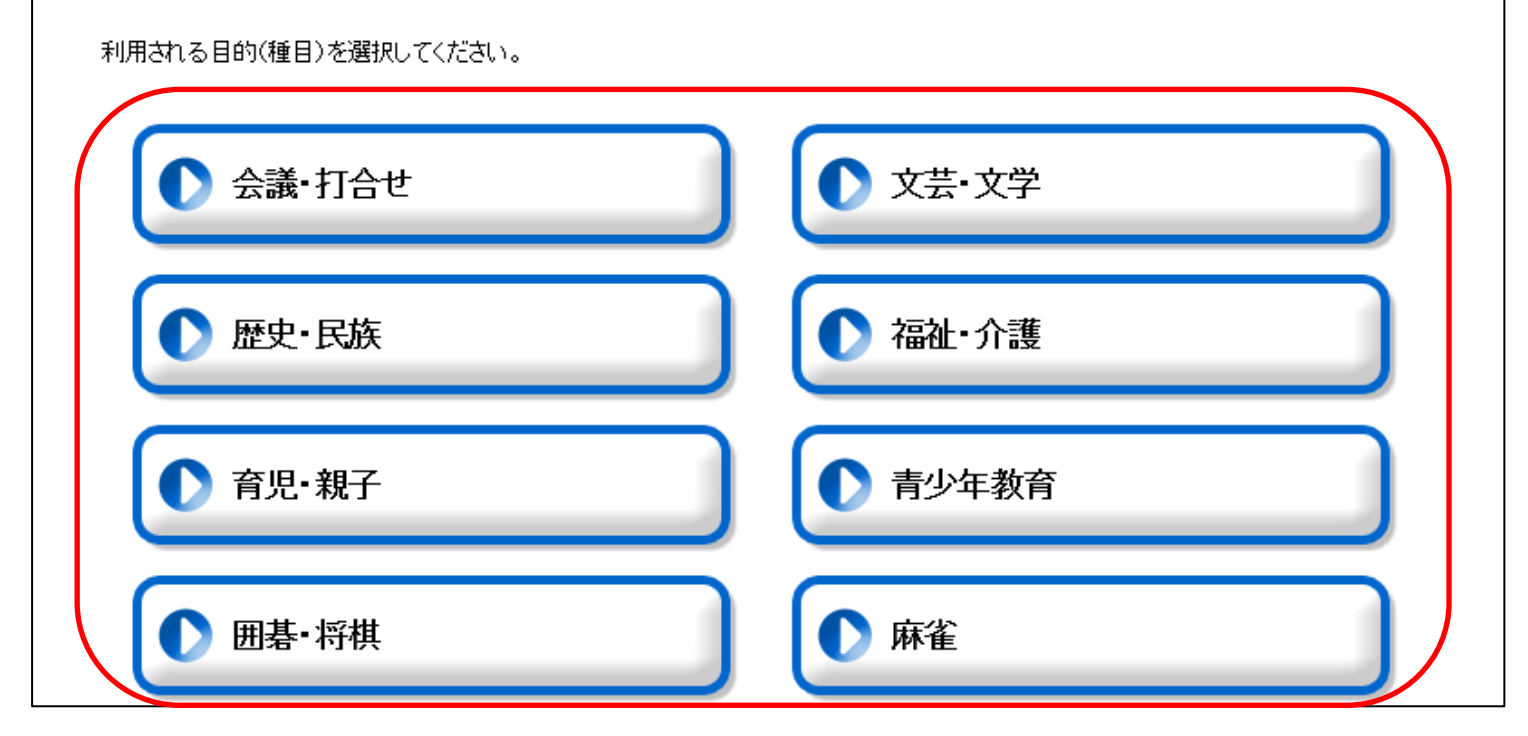

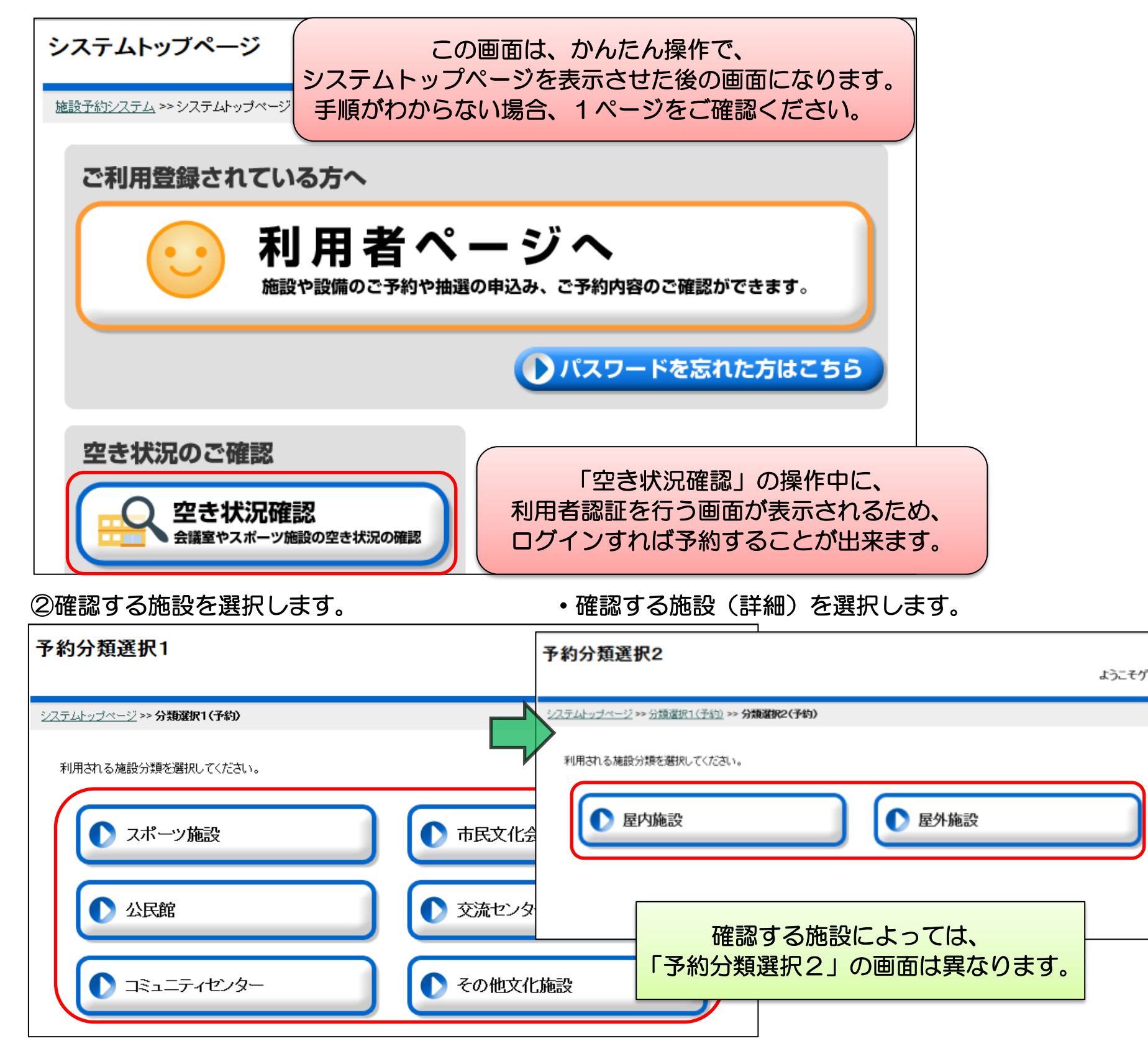

④目的にあった施設が表示されるので選択します。

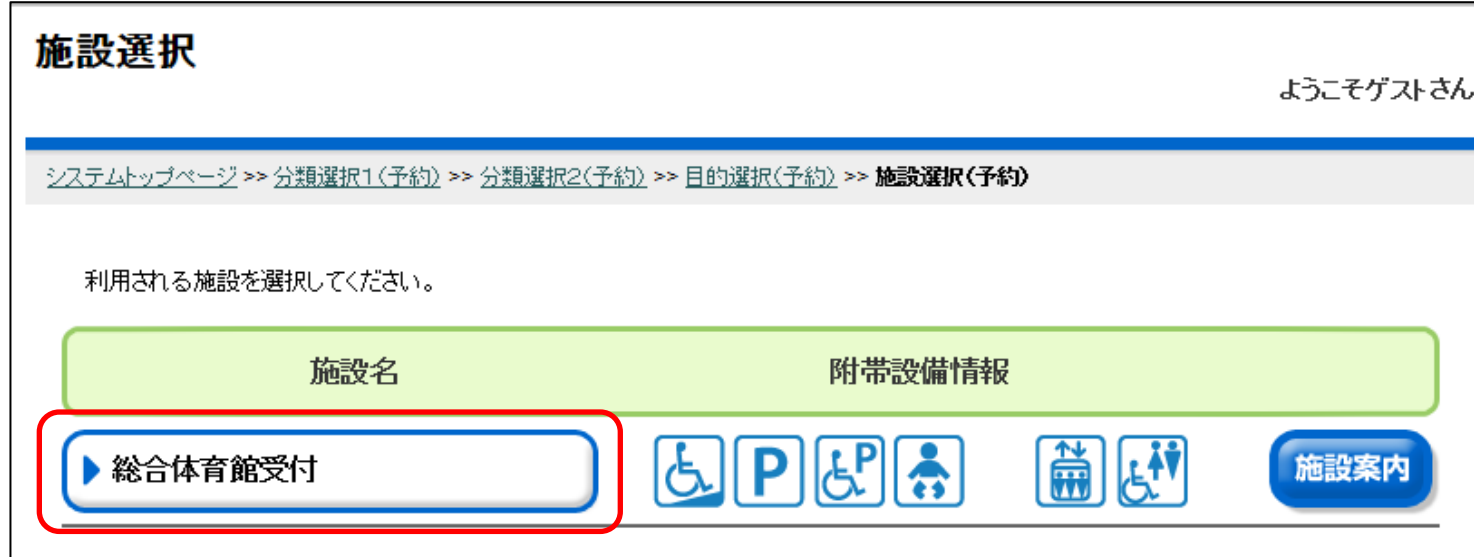

⑤確認する部屋を選択します。

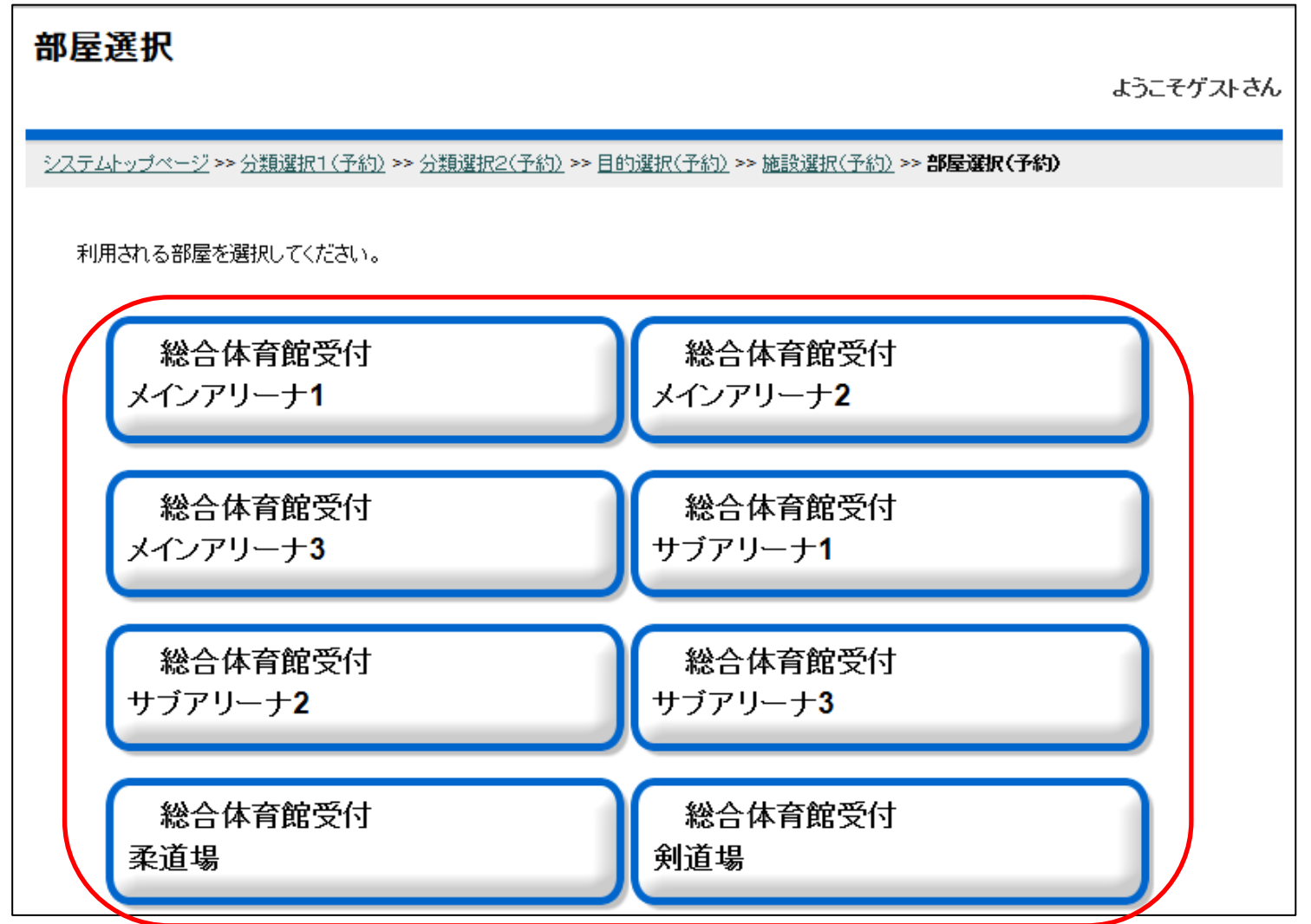

⑥利用開始日や曜日など条件を入力し、「確定」を選択します。

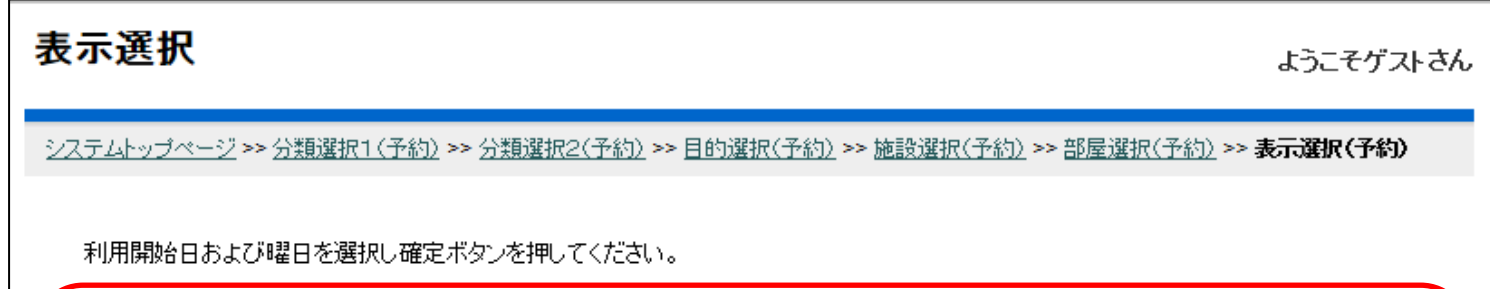

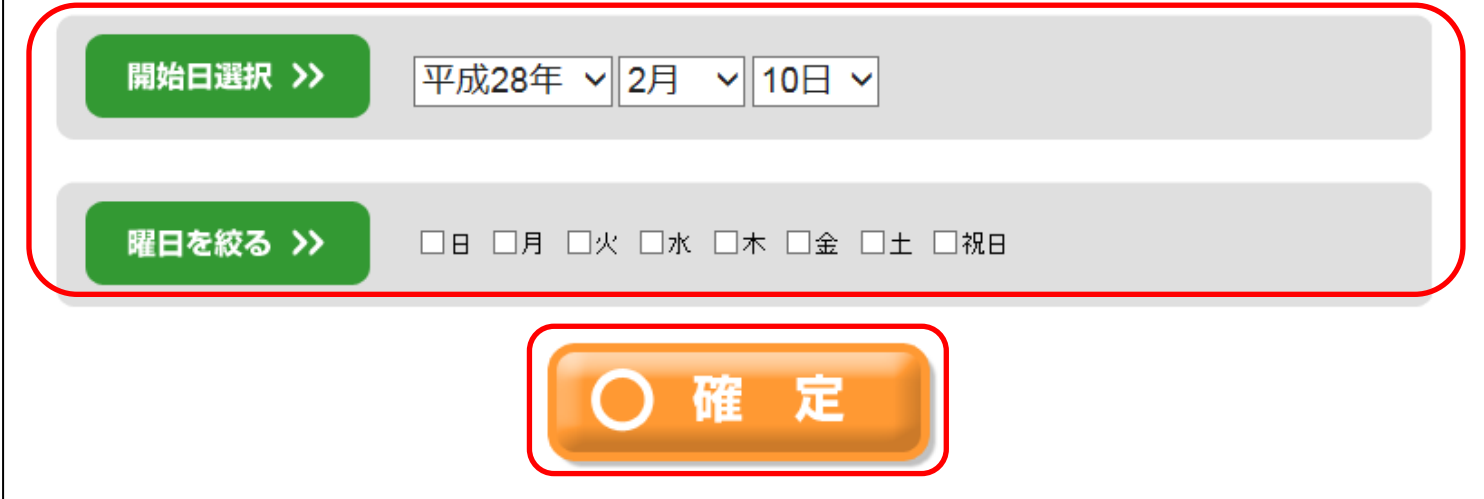

#### ⑦条件にあった日の、施設の予約状況が表示されます。 。<br>施設の時間帯が「〇」の場合、予約が行えます。

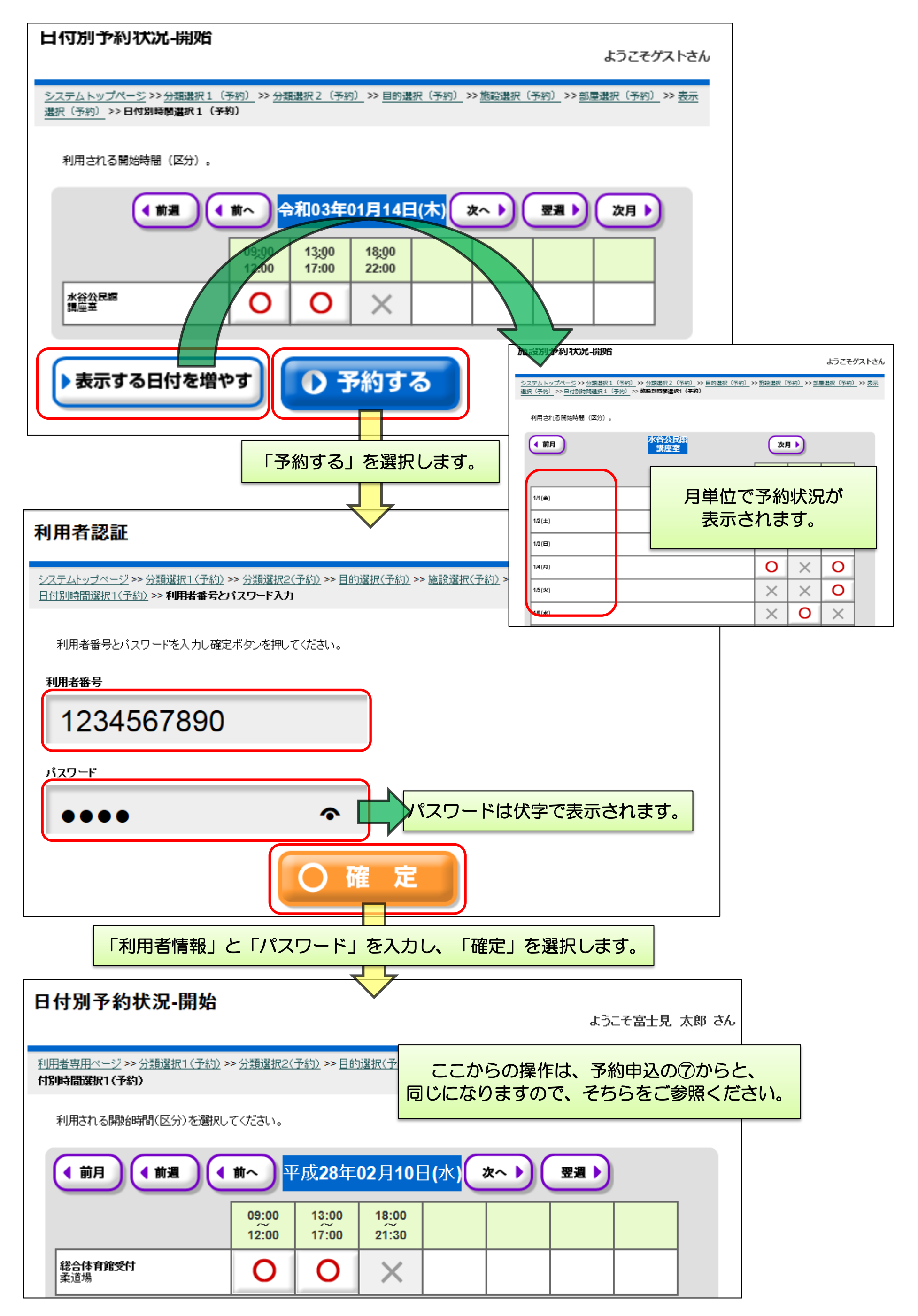

# <かんたん操作> 抽選申込件数の確認

①「抽選申込件数確認」を選択します。

#### ②確認する施設を選択します。

#### ③確認する施設の利用目的を選択します。

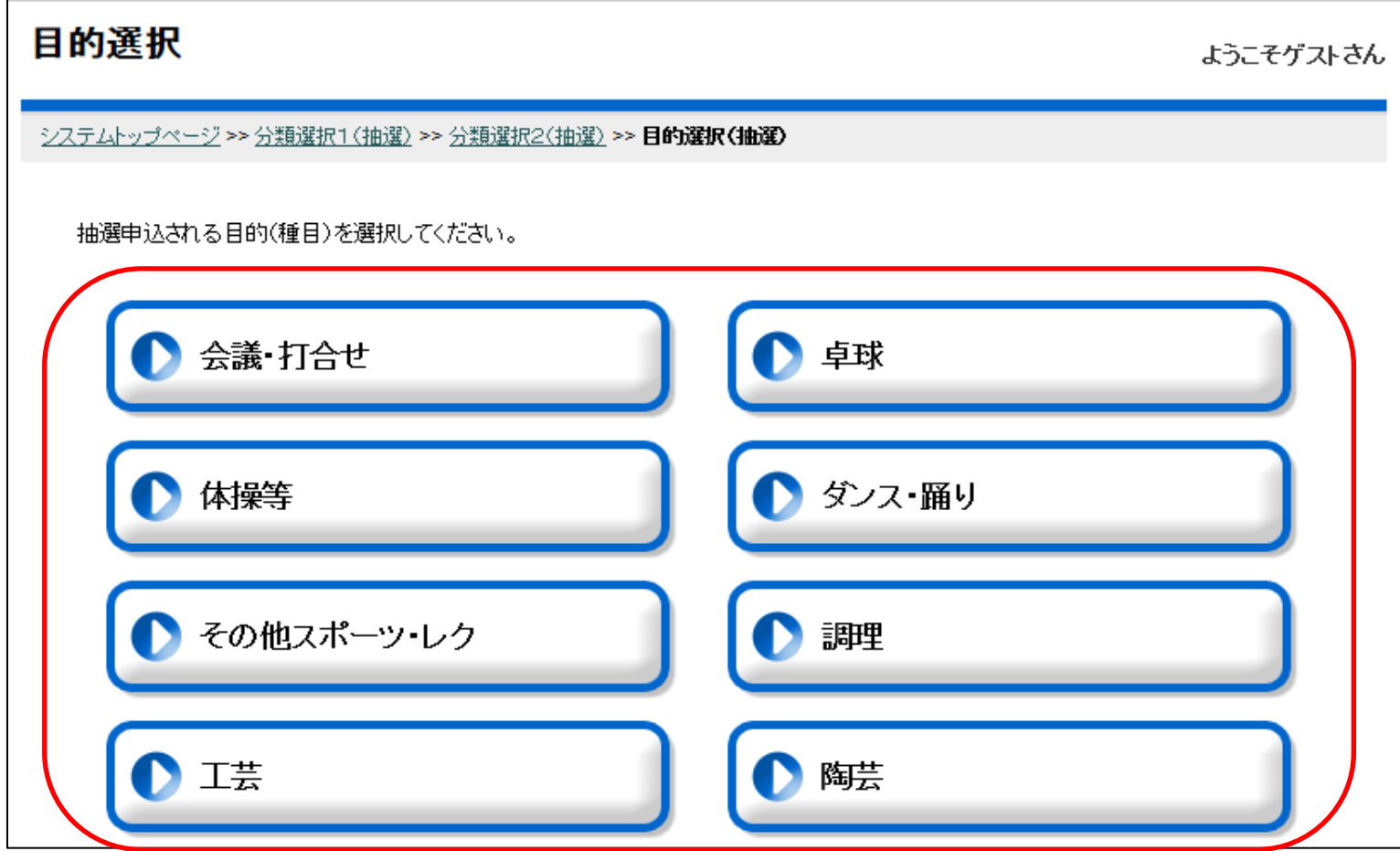

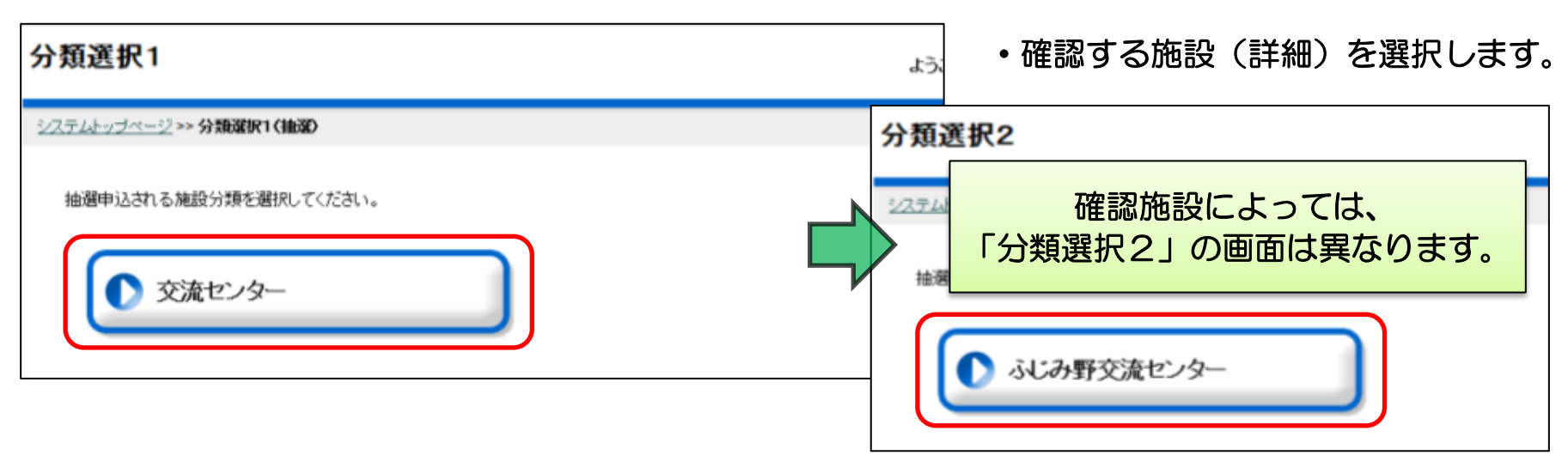

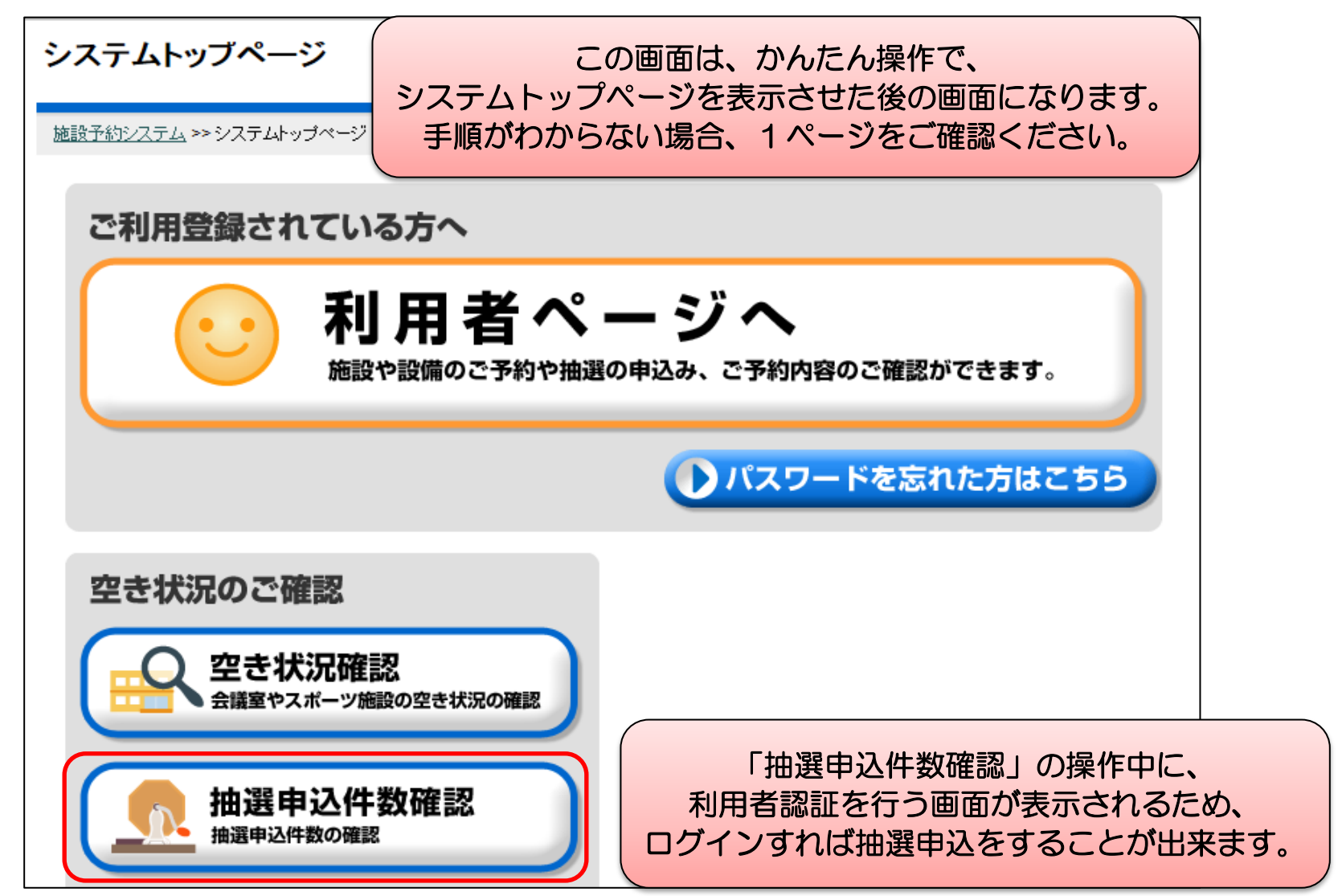

④目的にあった施設が表示されるので選択します。

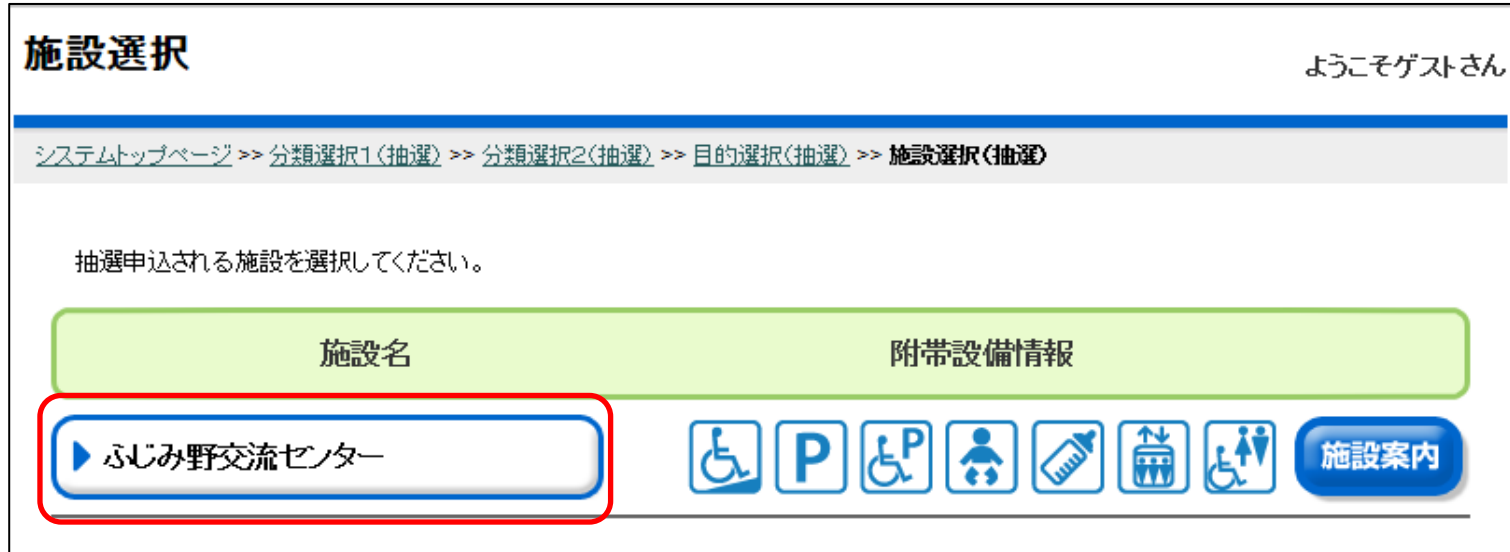

# ⑤確認する部屋を選択します。

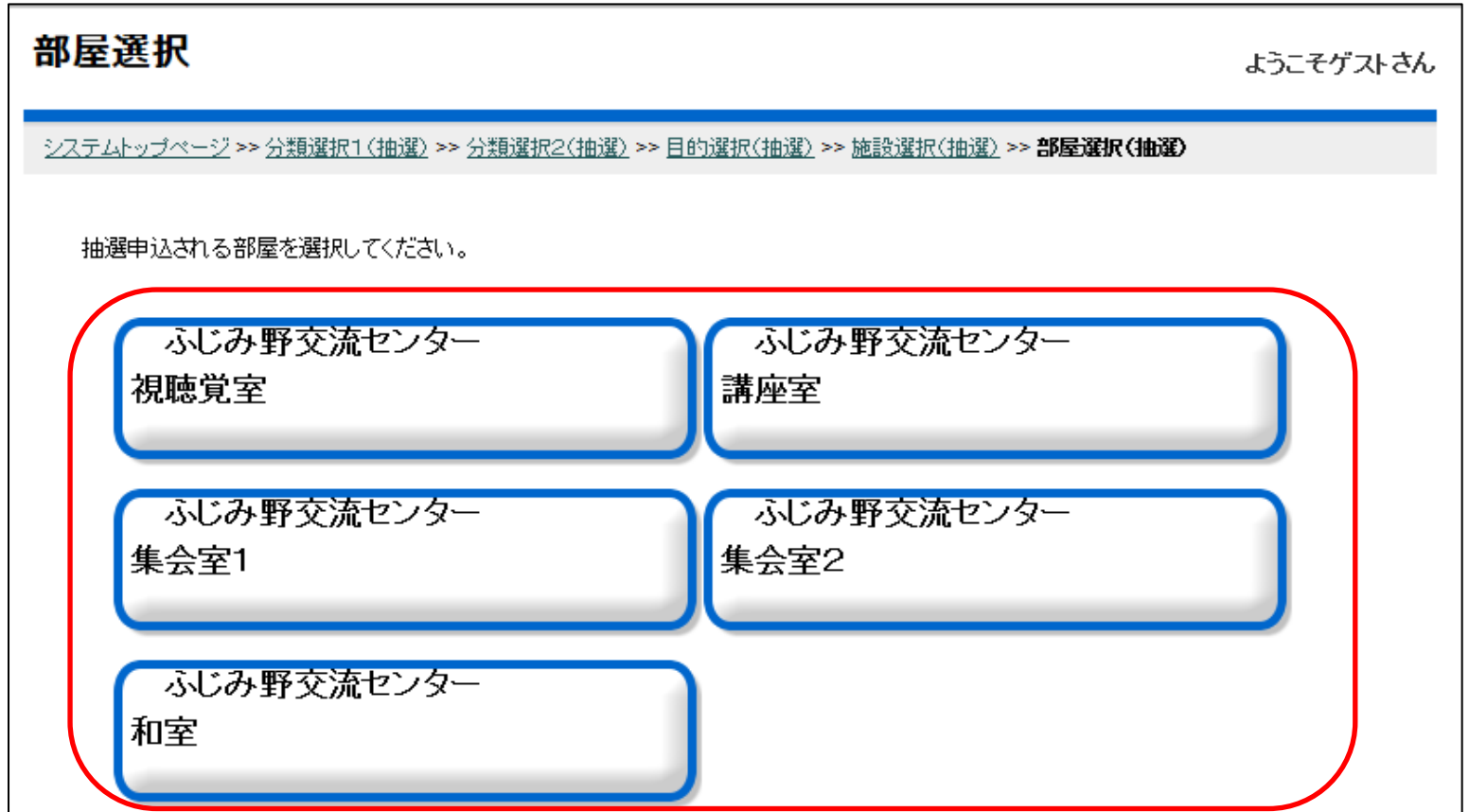

⑥利用開始日や曜日など条件を入力し、確定を選択します。

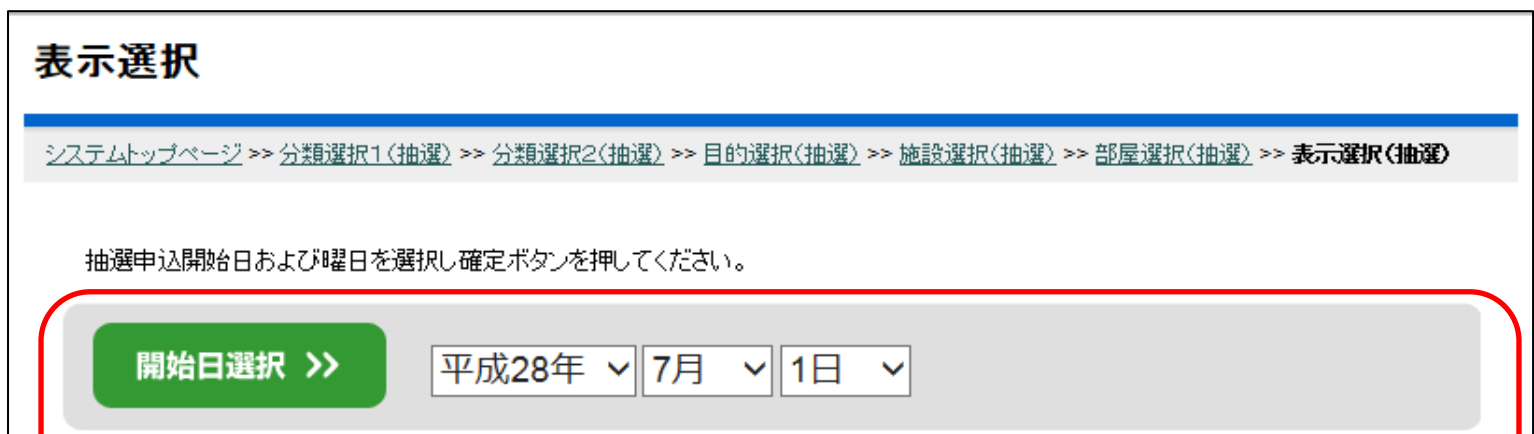

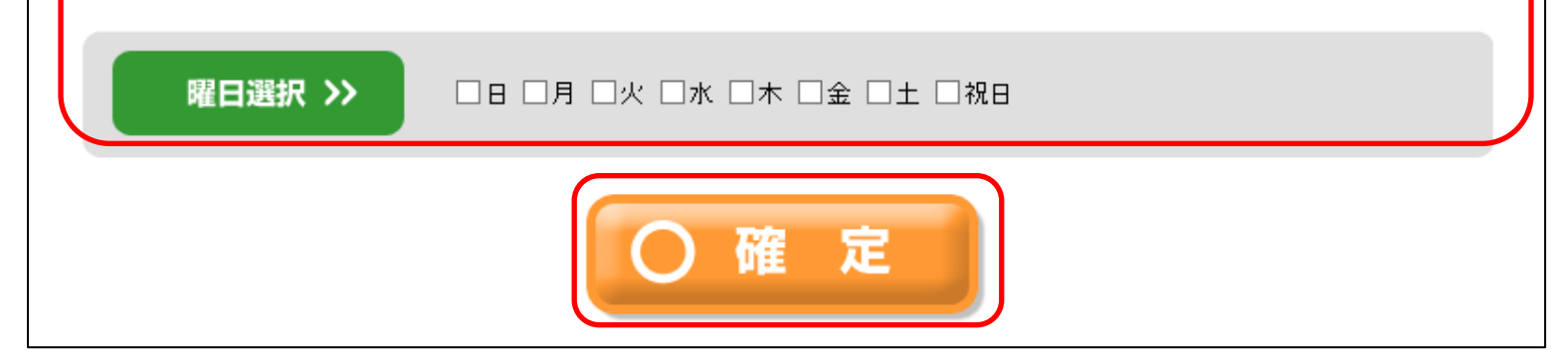

10 ページ

⑦条件にあった日の抽選申込状況が表示されます。

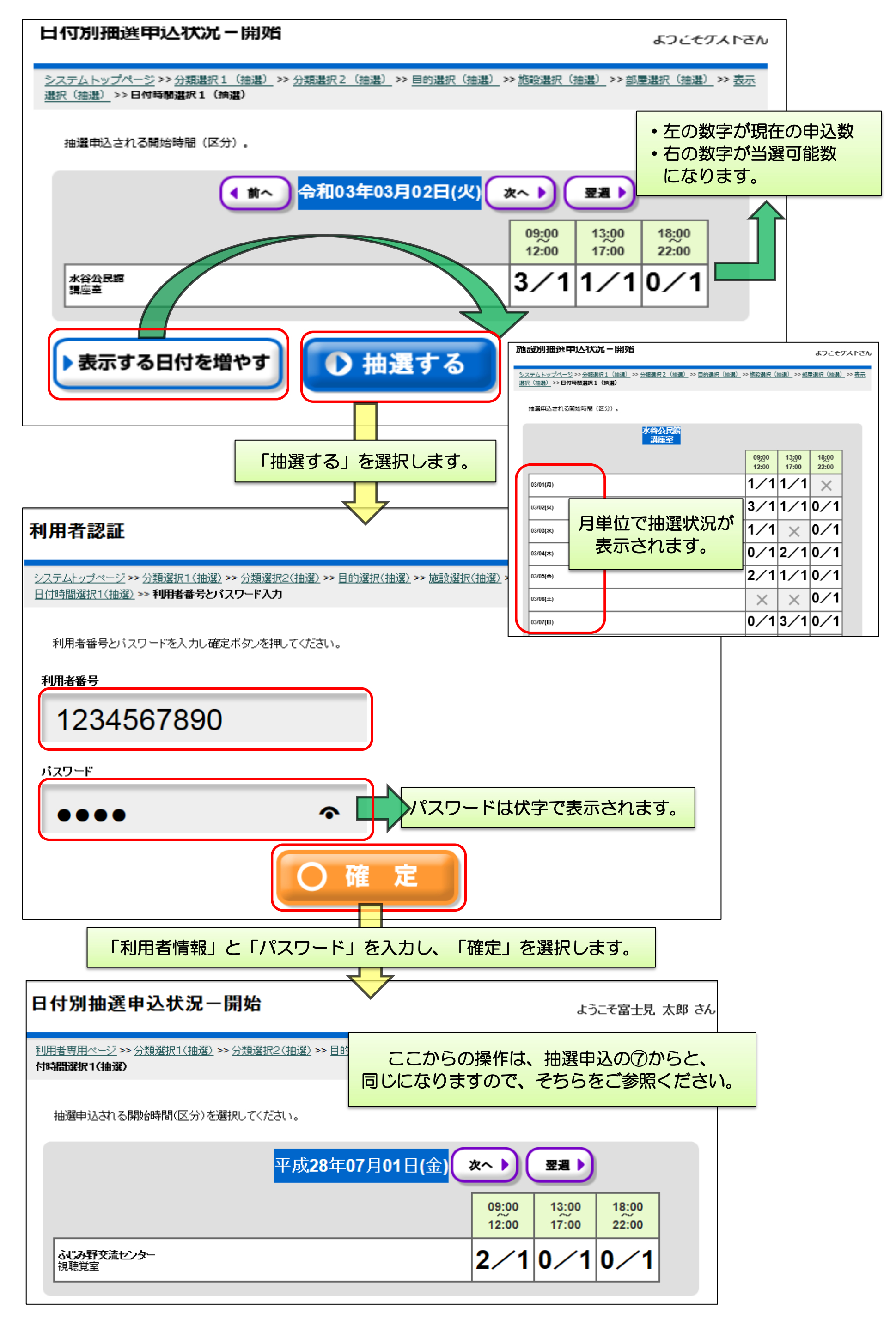

# <かんたん操作> パスワードの再発行

①「パスワードを忘れた方はこちら」を選択します。

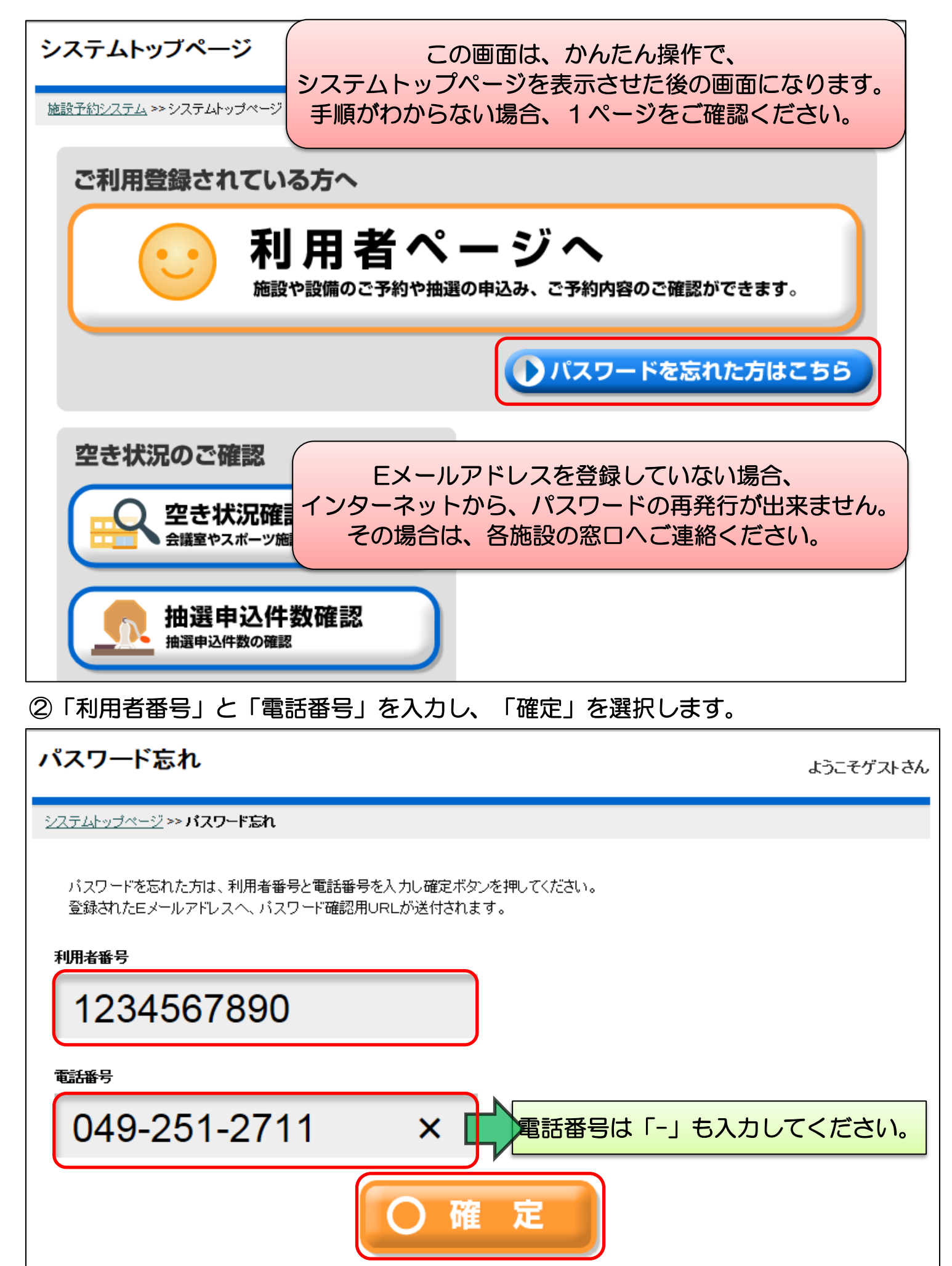

#### ③登録したEメールアドレス宛てに、以下のようなメールが届いていますので、 内容を確認し、URLにアクセスします。

【富士見市公共施設予約システム】 暗証番号登録確認のお知らせ noreply@city.fujimi.saitama.jp (noreply@city.fujimi.saitama.jp) アドレス帳に追加 宛先:

富士見 太郎様

下記の内容で登録されています。このメールは大切に保管してください。

下記URLヘアクセスし、バスワードを確認してください https://s-yoyaku-fujimi-city.seagulloffice.com/test/files/PW3ICVImPQwZkIQBo.html このURLは、平成28年02月05日 11:49まで有効です。

> URLの有効期限は、メールが発送されてから、 24時間になります。

※このメールは自動送信専用です。返信やお問い合わせは安付でさませんのでこ注意願います。

#### ④URLにアクセスすると、新しい暗証番号が表示されます。

暗証番号は です。 <かんたん操作> 予約申込

①「予約申込」を選択します。

### ③利用する目的を選択します。

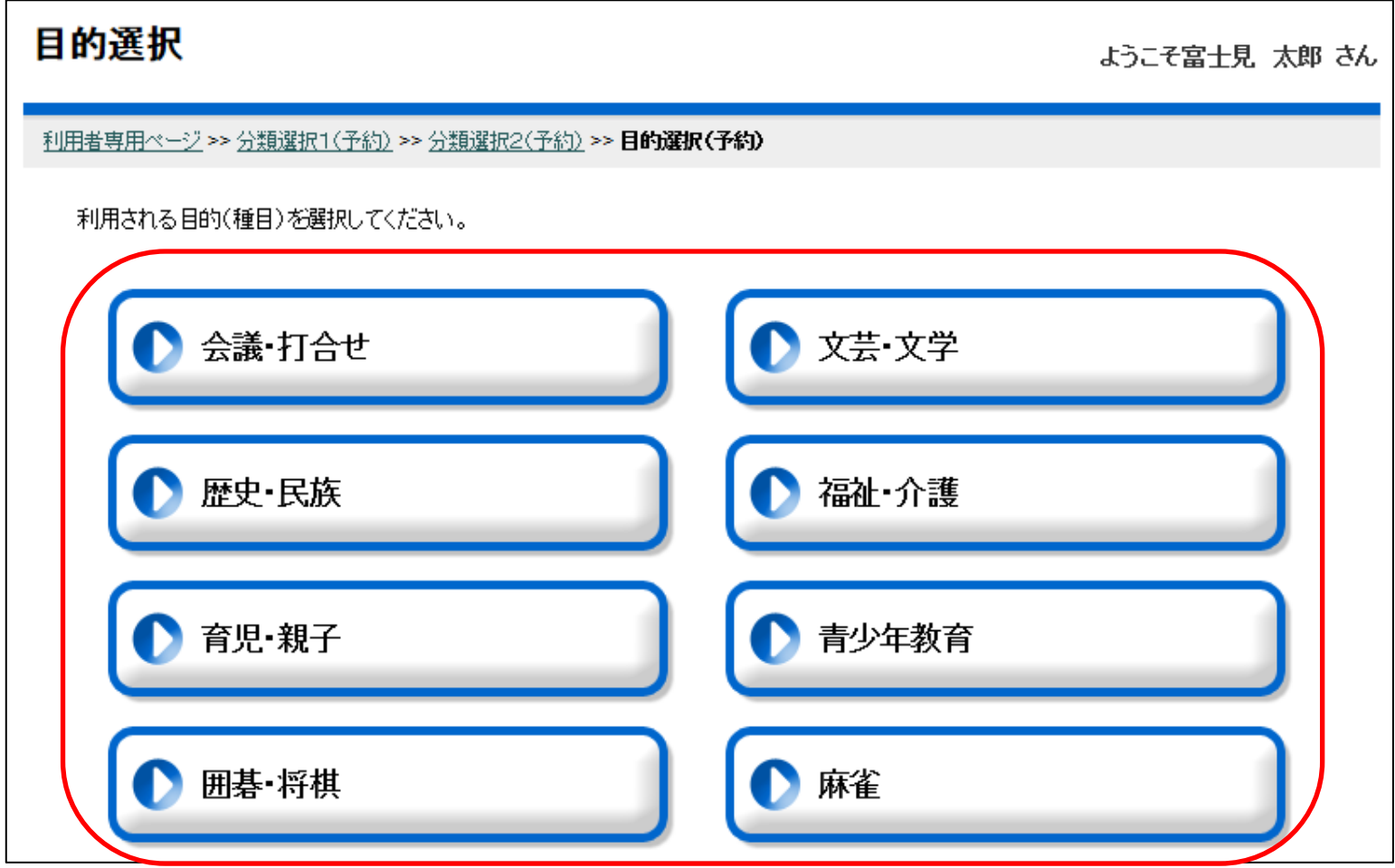

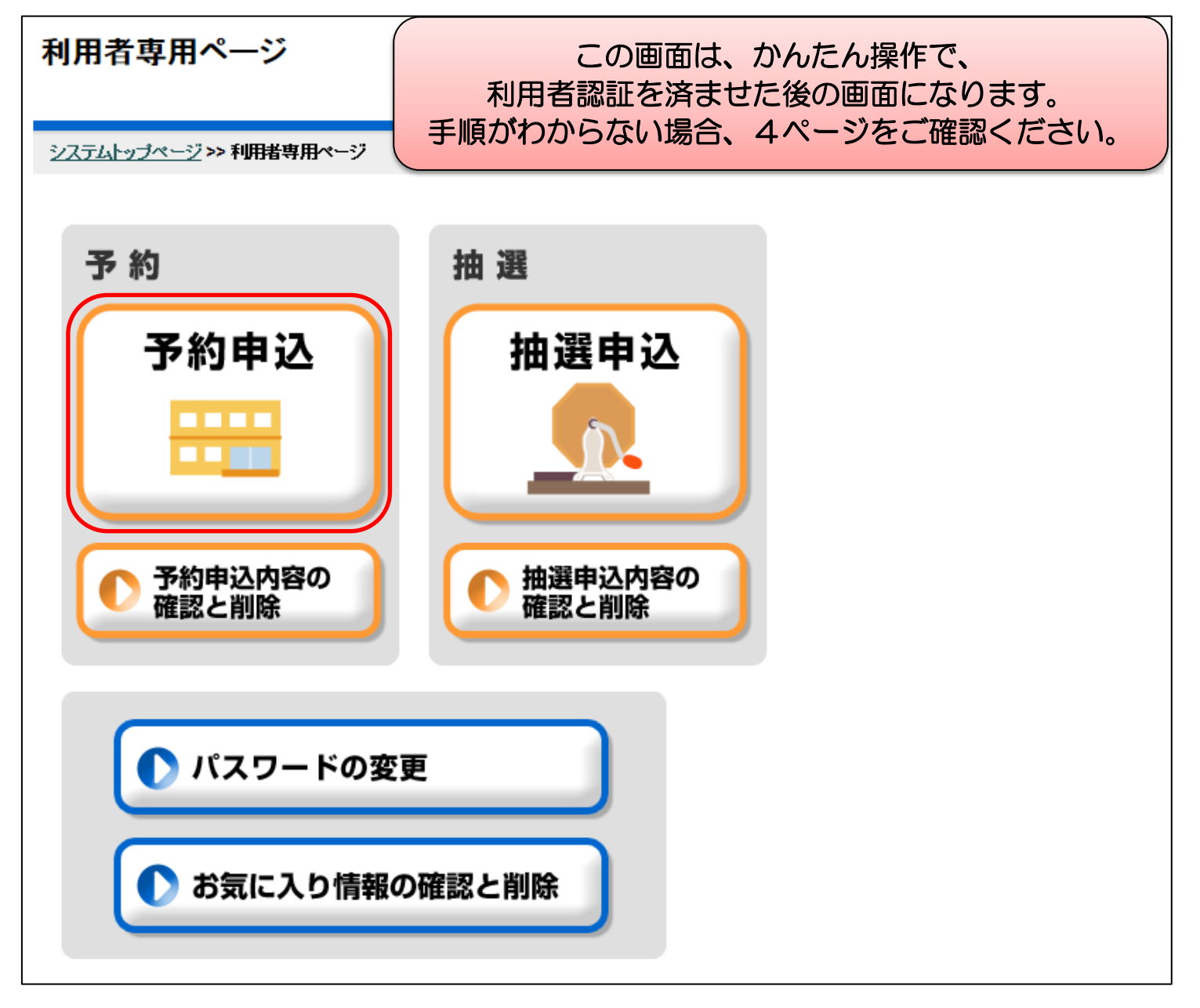

②利用する施設を選択します。 アンチンスコントン利用する施設(詳細)を選択します。

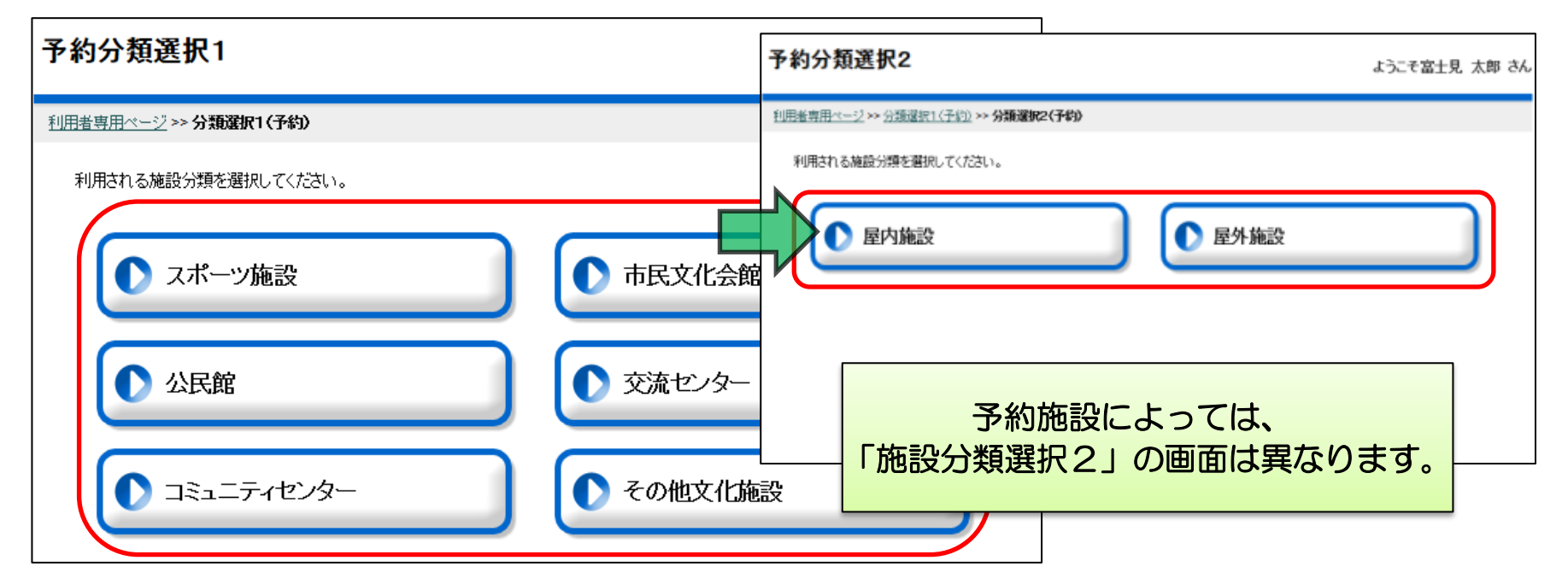

④目的にあった施設が表示されるので選択します。

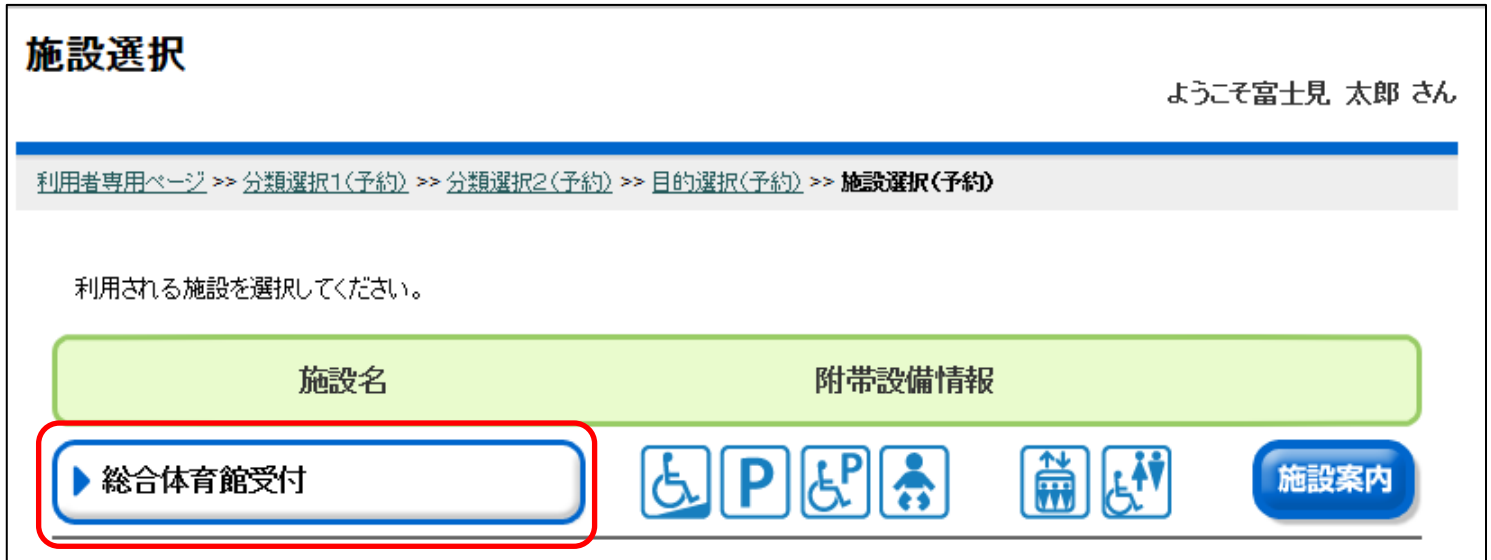

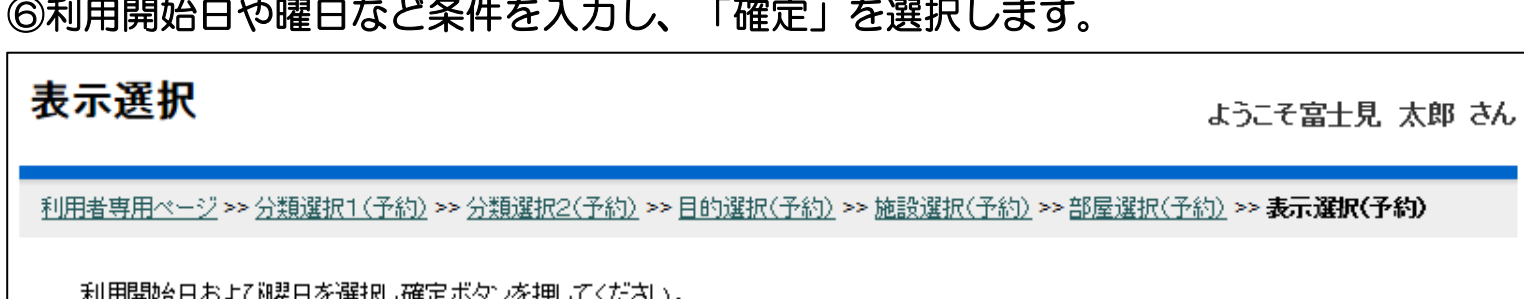

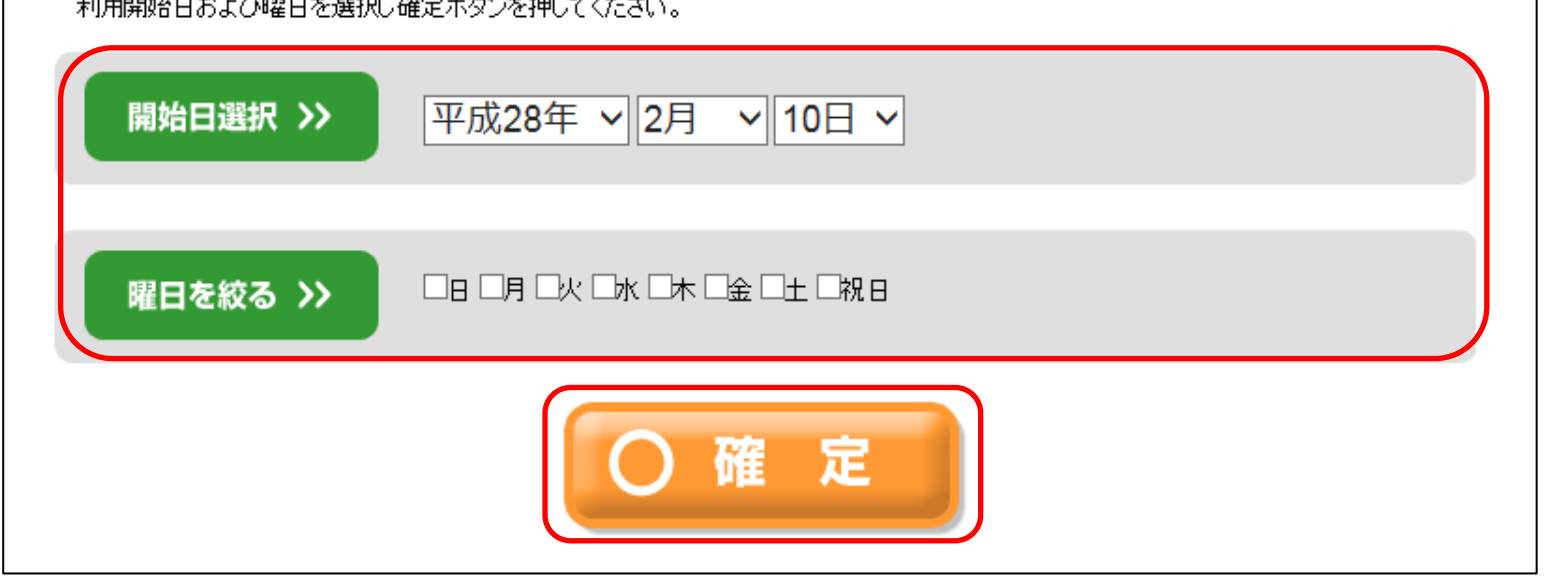

⑤利用する部屋を選択します。

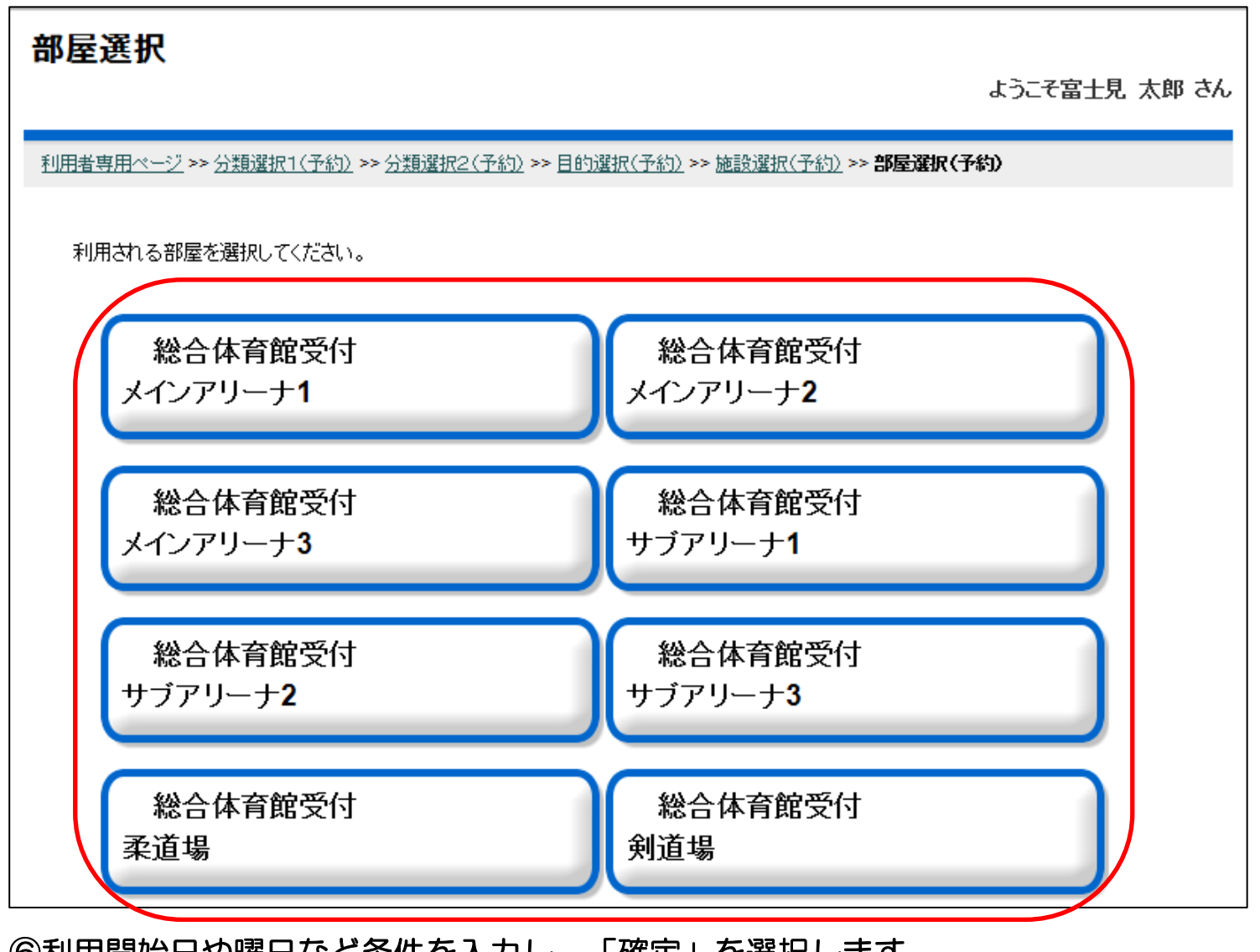

#### ⑦条件にあった日の空き状況が表示されます。 施設の時間帯が「○」の場合、予約が行えます。

#### ⑧音に関する利用条件を選択します。

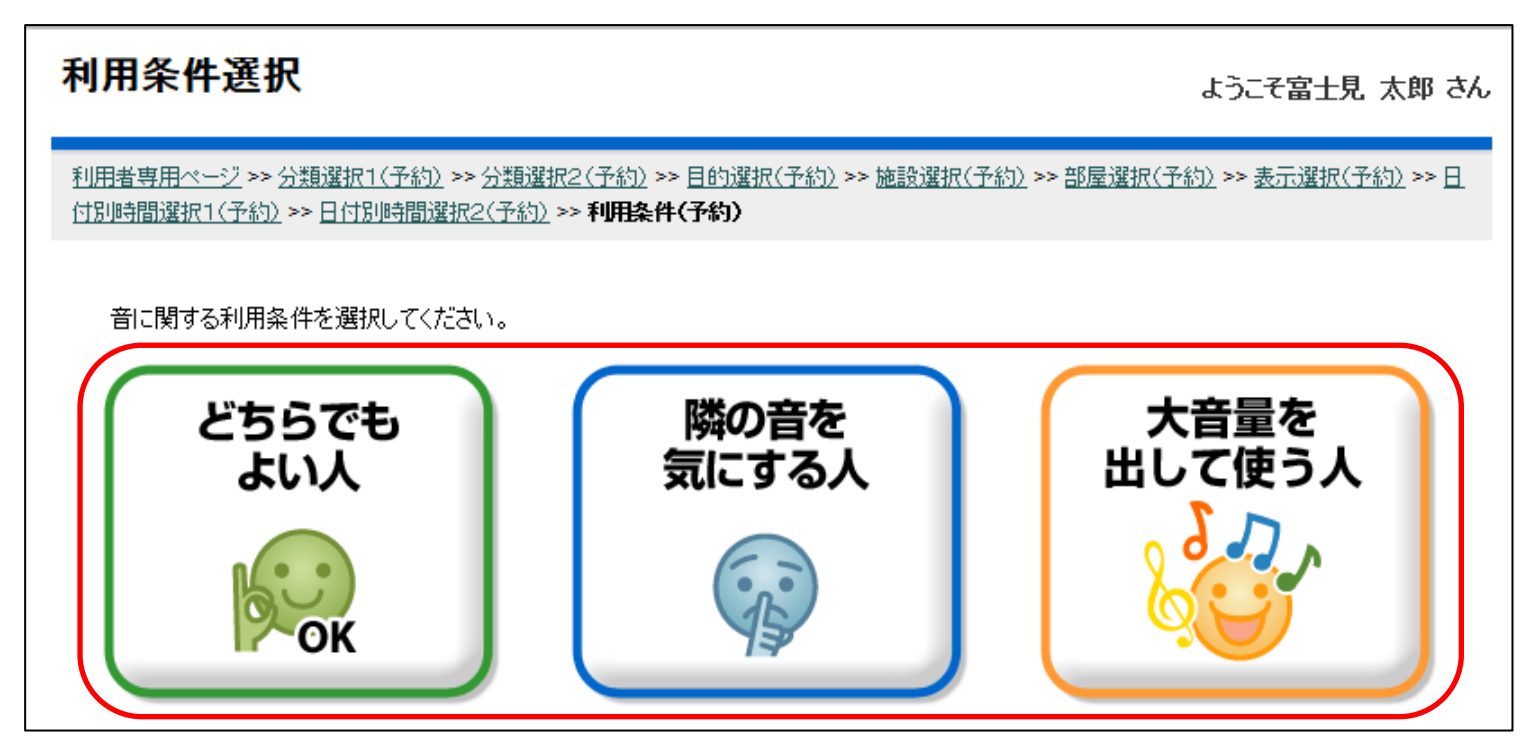

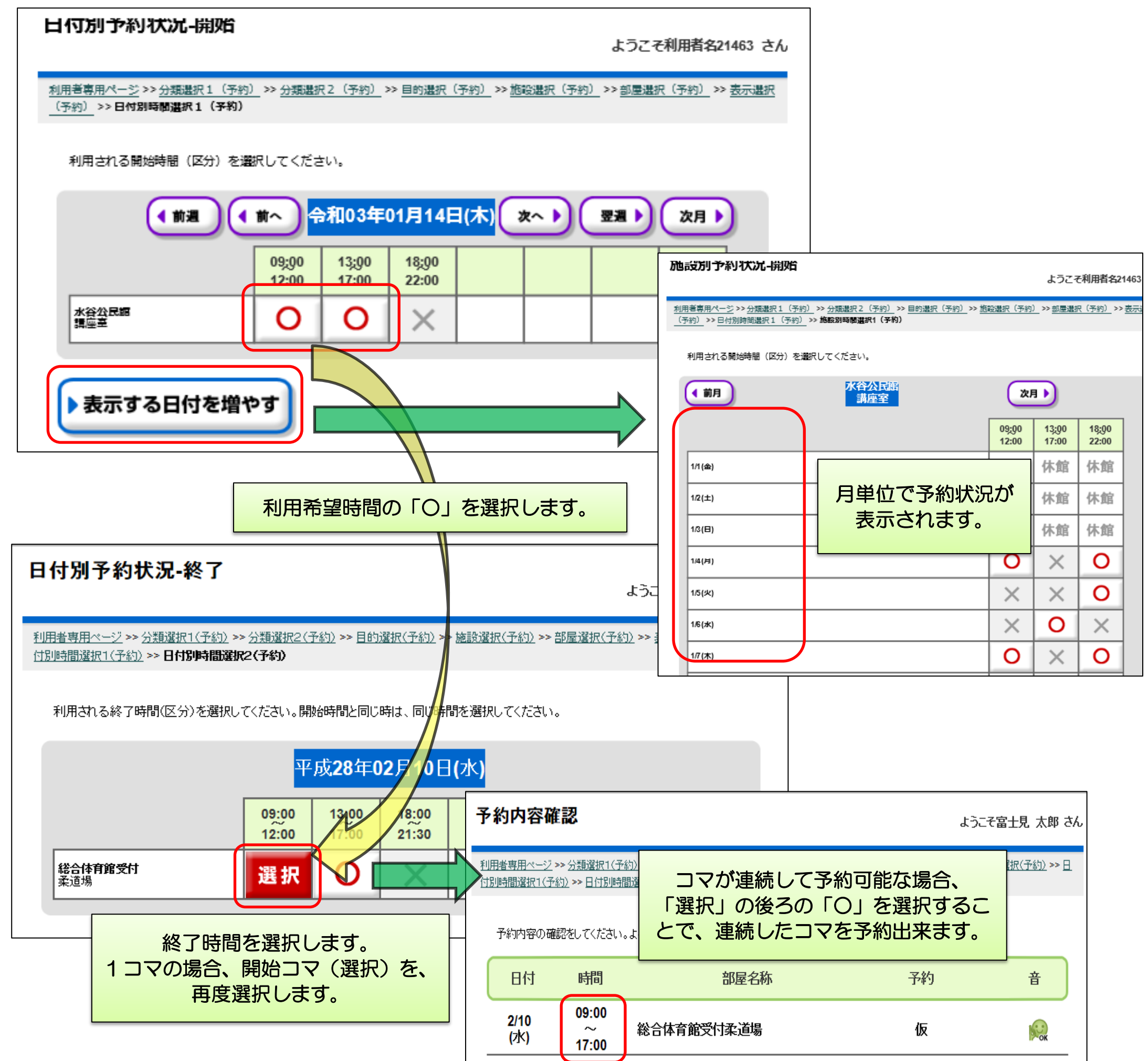

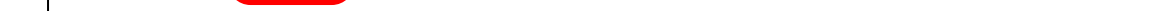

## ⑨予約内容を確認し、「確認」を選択します。

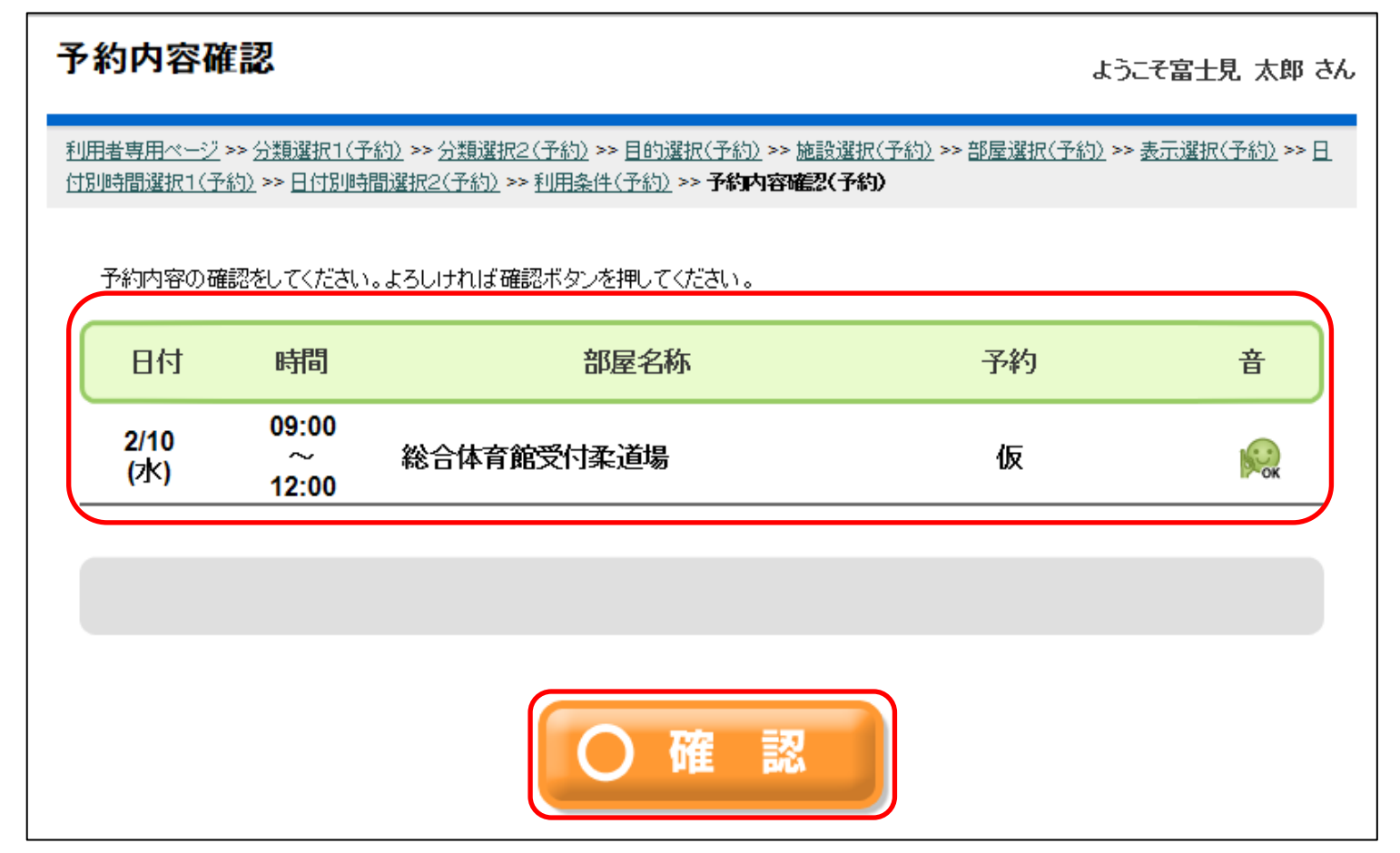

⑩「はい」を選択し、予約を確定します。

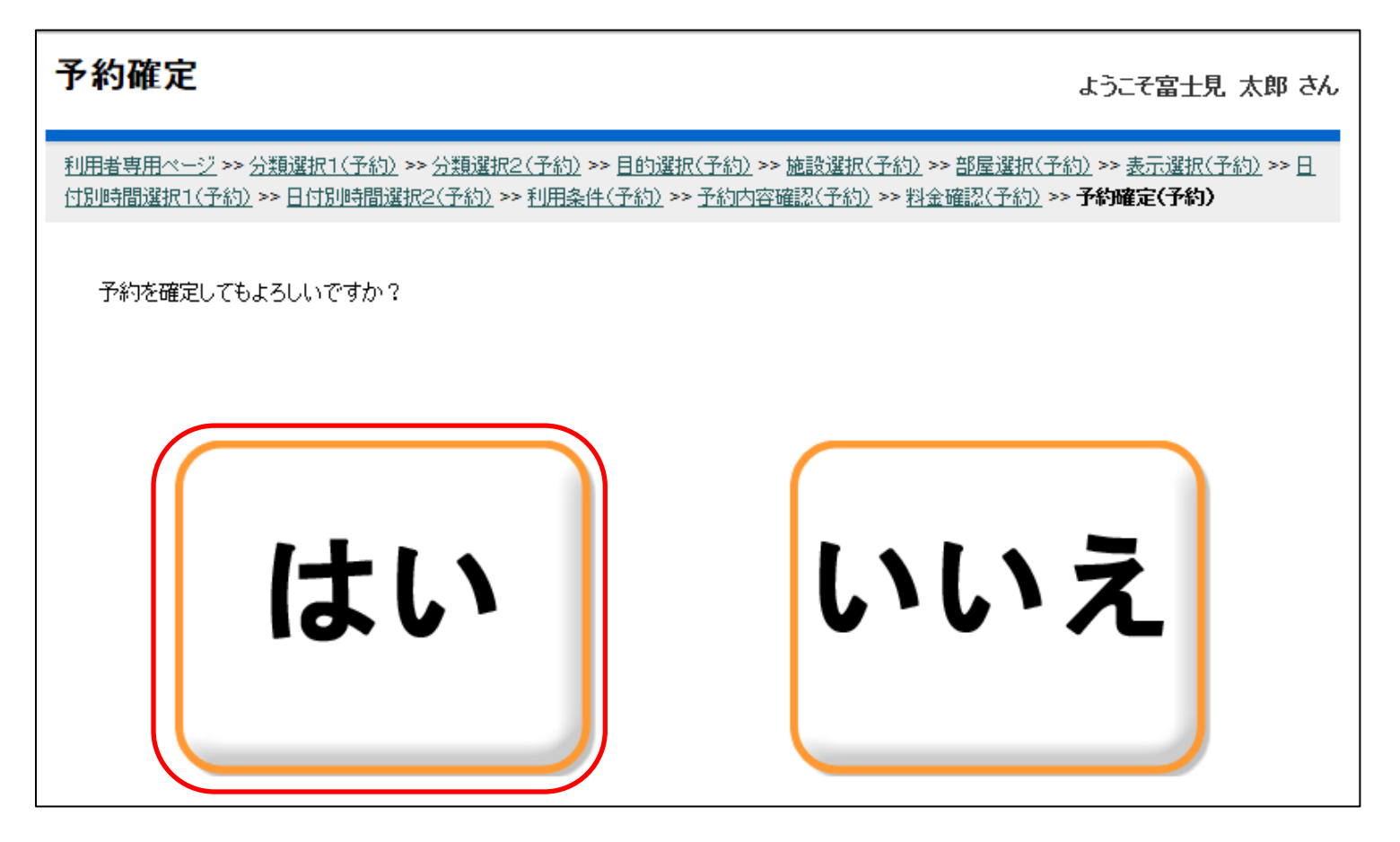

⑪予約結果を確認します。

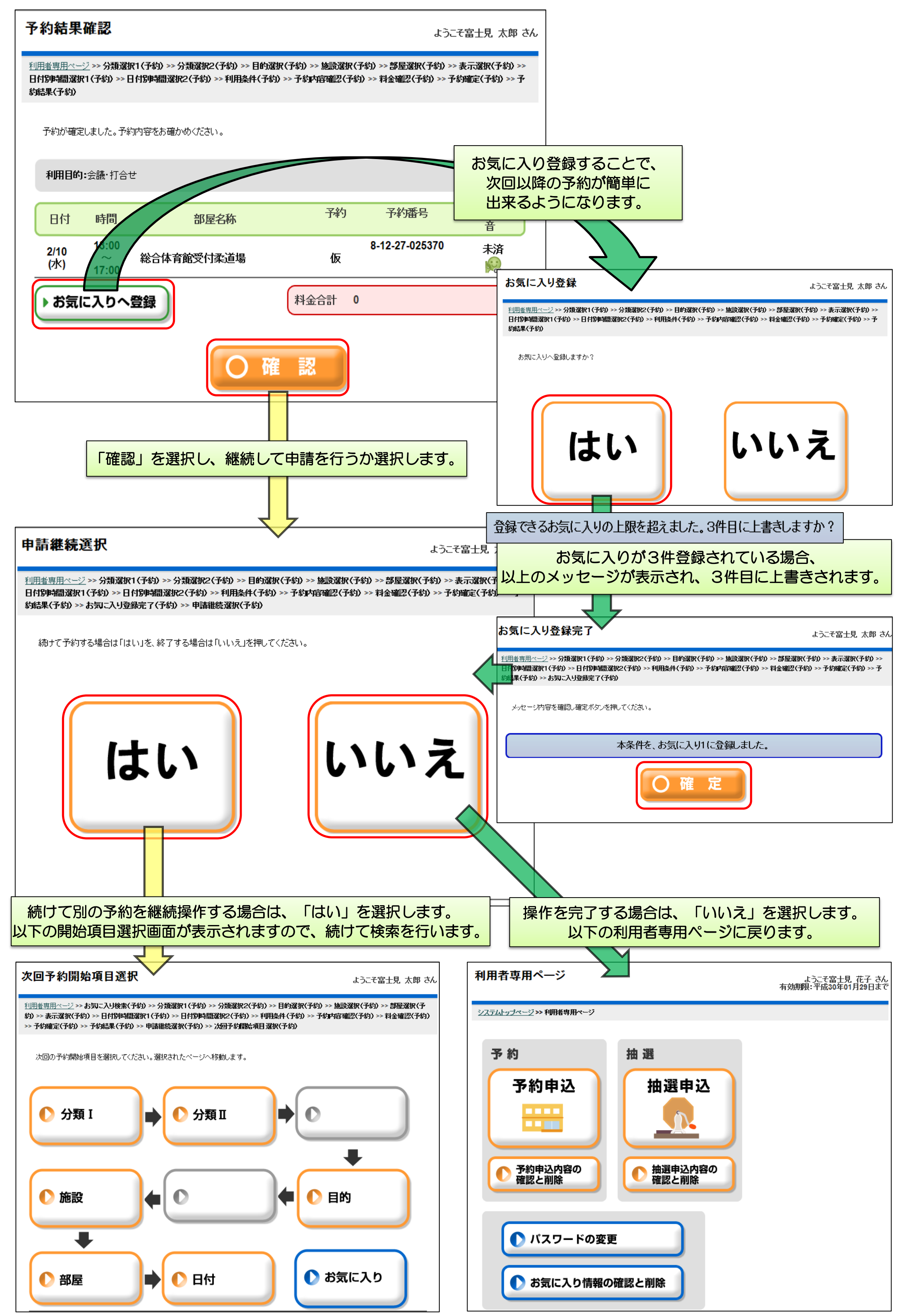

# <かんたん操作> 予約確認・削除

①「予約申込内容の確認と削除」を選択します。

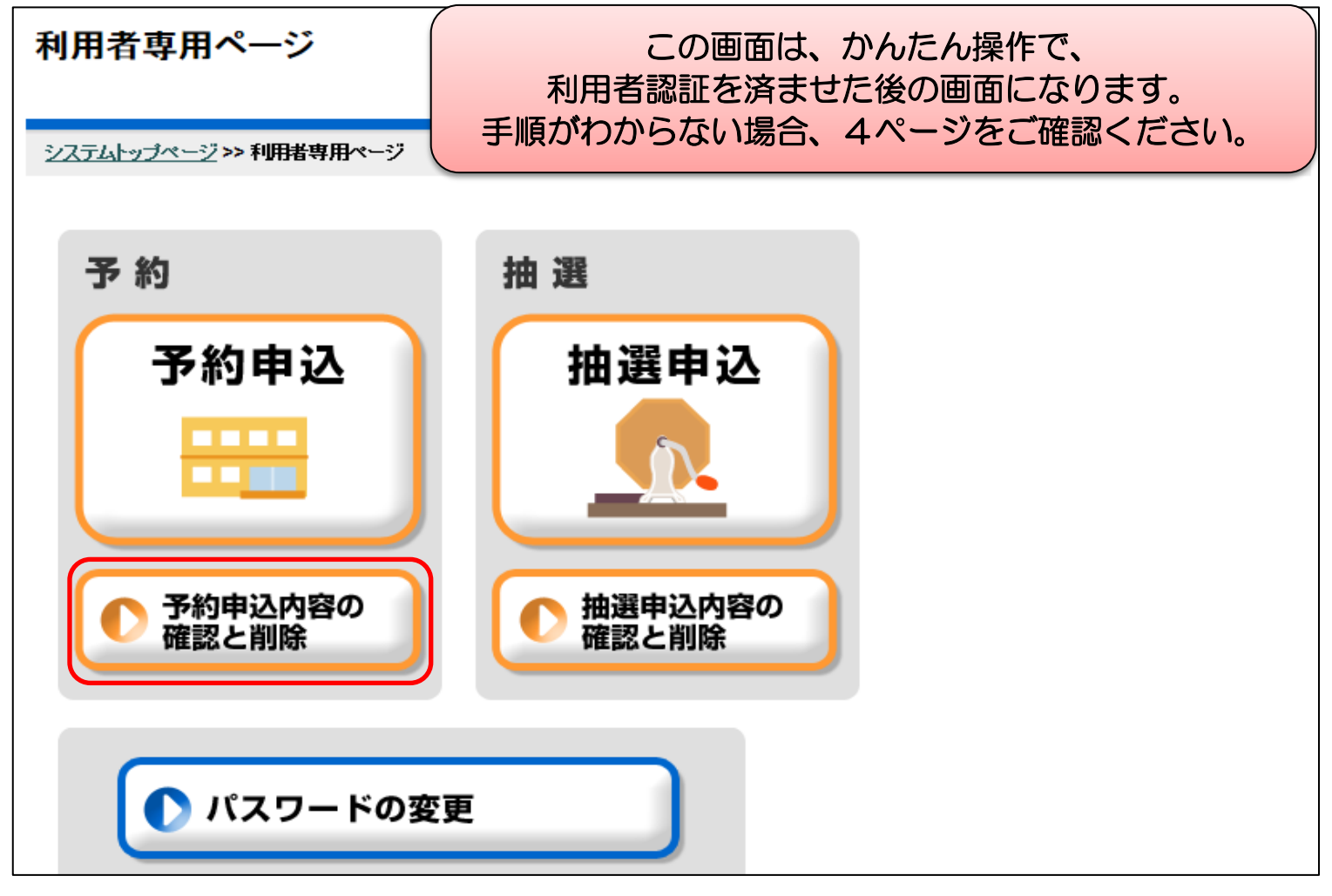

#### ②予約結果一覧が確認出来ます。

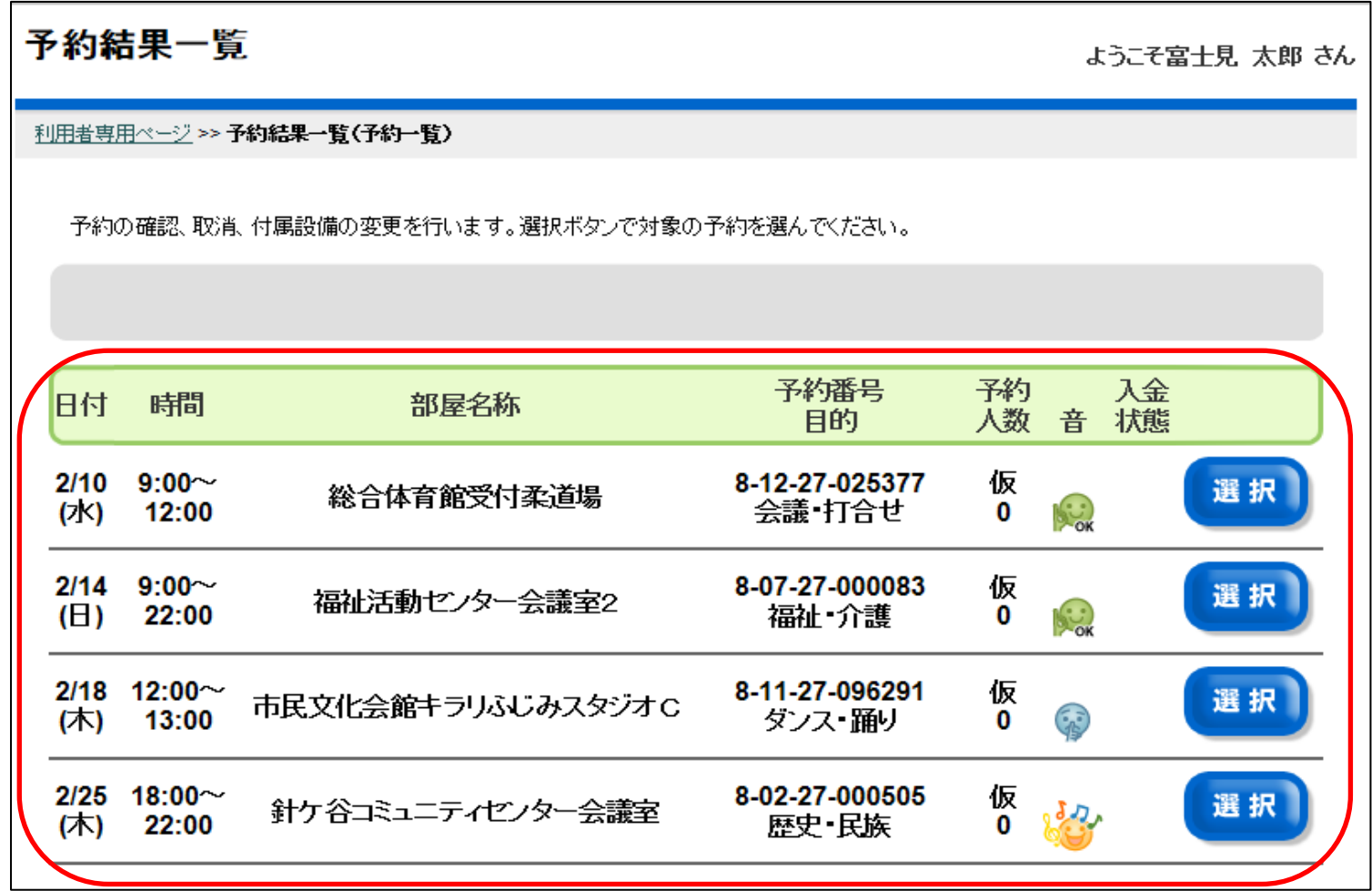

#### 予約結果一覧 ようこそ富士見 太郎 さん 利用者専用ベージ >> 予約結果一覧(予約一覧) 予約の確認、取消、付属設備の変更を行います。選択ボタンで対象の予約を選んでください。 予約番号 予約 入金 時間 日付 部屋名称 状態 人数 音 目的  $2/10$  9:00 $\sim$ 8-12-27-025377 仮 選択 総合体育館受付柔道場 **SOCK**  $(7k)$  12:00 会議•打合せ  $\bf{0}$  $2/14$  9:00 $\sim$ 8-07-27-000083 仮 選択 福祉活動センター会議室2 **SOCK**  $(E)$  22:00 福祉 介護  $\bf{0}$ 2/18 12:00 $\sim$ 8-11-27-096291 仮 選択 市民文化会館キラリふじみスタジオC **CARD** (木) 13:00 ダンス・踊り  $\bf{0}$ 8-02-27-000505 2/25 18:00 $\sim$ 仮 選択 針ケ谷コミュニティセンター会議室 موجود (木) 22:00 歴史 民族  $\mathbf 0$

#### ④表示された「予約取消」を選択します。

![](_page_21_Picture_119.jpeg)

# ⑤予約を取り消す場合、「はい」を選択します。

![](_page_22_Picture_21.jpeg)

⑥予約取消完了画面が表示されるので、「確定」を選択します。

![](_page_22_Picture_22.jpeg)

⑦予約が正しく削除されていることを確認します。

![](_page_22_Picture_23.jpeg)

<かんたん操作> 抽選申込

①抽選申込を選択します。

### ②抽選する施設を選択します。

③利用する目的を選択します。

![](_page_23_Picture_59.jpeg)

![](_page_23_Figure_4.jpeg)

![](_page_23_Picture_2.jpeg)

④目的にあった施設が表示されるので選択します。

![](_page_24_Picture_22.jpeg)

⑤利用する部屋を選択します。

![](_page_24_Picture_23.jpeg)

⑥利用開始日や曜日など条件を入力し、「確定」を選択します。

![](_page_24_Picture_24.jpeg)

![](_page_24_Picture_6.jpeg)

#### ⑦条件にあった日の抽選状況が表示されます。 利用したい区分に数字が記載されている場合、予約が行えます。

⑧音に関する利用条件を選択します。

![](_page_25_Picture_4.jpeg)

![](_page_25_Figure_1.jpeg)

![](_page_25_Picture_2.jpeg)

⑨申込内容を設定し、「設定終了」を選択します。

![](_page_26_Picture_29.jpeg)

# ⑩申込内容を確認し、「確認」を選択します。

![](_page_26_Picture_30.jpeg)

⑪抽選申込を確定します。

抽選申込確定

ようこそ富士見 太郎 さん

![](_page_26_Picture_7.jpeg)

⑫抽選申込結果を確認します。

![](_page_27_Figure_1.jpeg)

# <かんたん操作> 抽選申込確認・削除

①「抽選申込内容の確認と削除」を選択します。

![](_page_28_Figure_2.jpeg)

②抽選申込内容一覧が確認出来ます。

![](_page_28_Picture_45.jpeg)

# ③抽選申込を取り消すには、「選択」を選択します。

![](_page_29_Picture_27.jpeg)

 $\overline{\phantom{a}}$ 

# ④表示された「抽選取消」を選択します。

![](_page_29_Picture_28.jpeg)

#### ⑤抽選申込取り消しの内容を確認します。 取消する場合は、「はい」を選択します。

![](_page_29_Picture_29.jpeg)

#### ⑥抽選申込取消の最終確認になります。 取消する場合は、「はい」を選択します。

![](_page_30_Picture_24.jpeg)

⑦抽選申込が削除されたので、「確定」を選択します。

![](_page_30_Picture_25.jpeg)

⑧抽選申込が正しく削除されていることを確認します。

![](_page_30_Picture_26.jpeg)

# <かんたん操作> 利用者情報の変更

①「パスワードの変更」を選択します。

![](_page_31_Figure_2.jpeg)

#### ②変更したい項目を入力します。

![](_page_31_Picture_63.jpeg)

# ③画面を下にスクロールし、「確定」を選択します。

![](_page_32_Picture_13.jpeg)

④変更した内容を確認し、「確定」を選択します。

![](_page_32_Picture_14.jpeg)

![](_page_33_Picture_42.jpeg)

⑦URLにアクセスすると、利用者番号と新しい暗証番号が表示されます。

利用者番号は です。暗証番号は です。

# <かんたん操作> お気に入り検索

①「予約申込」を選択します。

#### ②お気に入りが登録されている場合、「お気に入り検索」画面にお気に入りが表示されるので、 検索を行いたいお気に入りを選択し、「選択」を選択します。

![](_page_34_Picture_42.jpeg)

![](_page_34_Figure_2.jpeg)

$$
33 \sim -\ddot{v}
$$

# ③利用開始日や曜日など条件を入力し、「確定」を選択します。

![](_page_35_Picture_15.jpeg)

34 
$$
\sim
$$
— $\circ$ 

# <かんたん操作> お気に入り確認・削除

①「お気に入り情報の確認・削除」を選択します。

### ②「お気に入りの確認・削除」画面が表示されます。

![](_page_36_Picture_47.jpeg)

![](_page_36_Figure_2.jpeg)

$$
35 \leftarrow \mathcal{S}
$$

#### ③お気に入りを削除するには、削除したいお気に入りを選択後、「削除」を選択します。

![](_page_37_Picture_23.jpeg)

④「お気に入り削除確定」画面が表示されるので、「はい」を選択します。

![](_page_37_Picture_3.jpeg)

![](_page_37_Picture_24.jpeg)

#### ⑥削除が行われたことを確認します。

![](_page_38_Figure_1.jpeg)

37 
$$
\sim
$$

![](_page_39_Picture_0.jpeg)

![](_page_39_Picture_1.jpeg)

令和3年1月